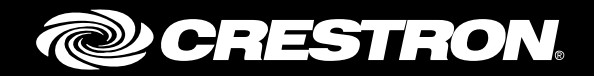

# Crestron Fusion® Cloud Service Configuration Enterprise Management Software

Reference Guide Crestron Electronics, Inc.

Crestron product development software is licensed to Crestron dealers and Crestron Service Providers (CSPs) under a limited non-exclusive, non-transferable Software Development Tools License Agreement. Crestron product operating system software is licensed to Crestron dealers, CSPs, and end-users under a separate End-User License Agreement. Both of these Agreements can be found on the Crestron website a[t www.crestron.com/legal/software\\_license\\_agreement.](http://www.crestron.com/legal/software_license_agreement)

The product warranty can be found at [www.crestron.com/warranty.](http://www.crestron.com/warranty)

The specific patents that cover Crestron products are listed a[t patents.crestron.com.](http://patents.crestron.com/)

Certain Crestron products contain open source software. For specific information, please visi[t www.crestron.com/opensource.](http://www.crestron.com/opensource)

Crestron, the Crestron logo, 3-Series, AirMedia, CaptureLiveHD, Capture HD, Crestron Connected, Crestron Fusion, Crestron RL, PinPoint, and RoomView are either trademarks or registered trademarks of Crestron Electronics, Inc. in the United States and/or other countries. Microsoft, Outlook, Windows, Windows Server, and SQL Server are either trademarks or registered trademarks of Microsoft Corporation in the United States and/or other countries. Other trademarks, registered trademarks, and trade names may be used in this document to refer to either the entities claiming the marks and names or their products. Crestron disclaims any proprietary interest in the marks and names of others. Crestron is not responsible for errors in typography or photography.

This document was written by the Technical Publications department at Crestron. ©2017 Crestron Electronics, Inc.

# **Contents**

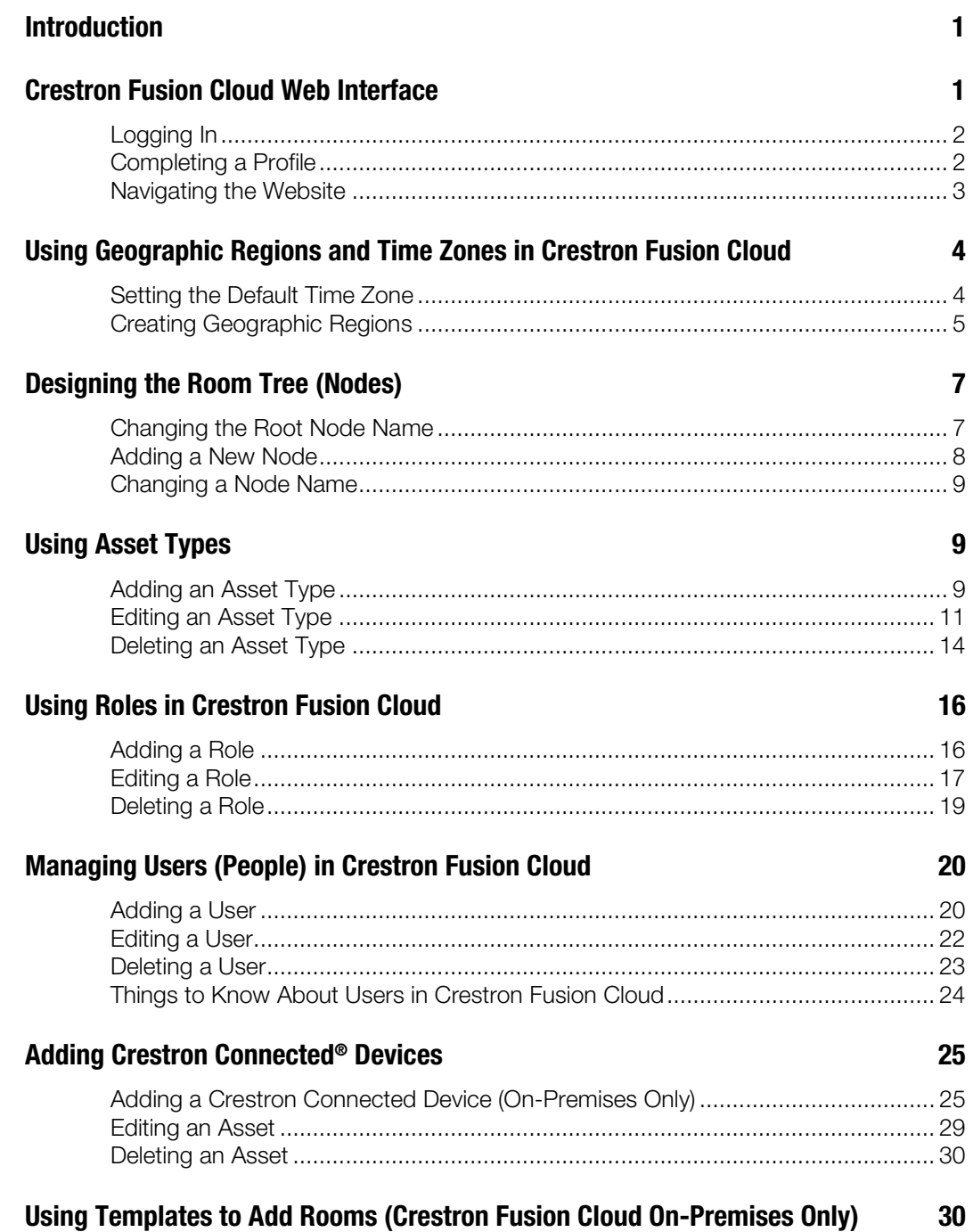

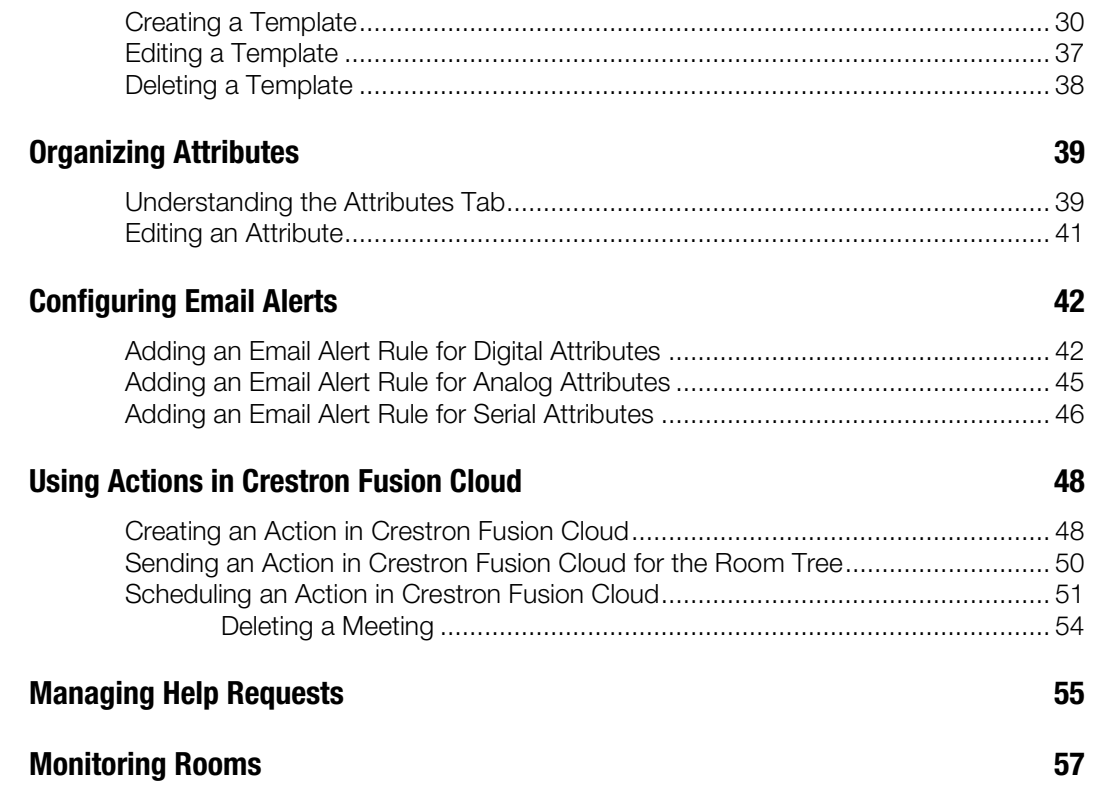

# Crestron Fusion Cloud Service Configuration: Enterprise Management Software

## <span id="page-4-0"></span>Introduction

This document provides configuration instructions for using Crestron Fusion Cloud.

For questions and additional information, contact the Crestron Fusion Cloud Deployment Team representative assigned to the project at 855-754-5962 or e-mail [fsg@crestron.com.](mailto:fsg@crestron.com)

## <span id="page-4-1"></span>Crestron Fusion Cloud Web Interface

Crestron Fusion Cloud is a web-based application and any interaction described in the following document is completed through the Crestron Fusion Cloud Web Client. The two main components are the Crestron Fusion Cloud application running on a Microsoft® Windows Server<sup>®</sup> operating system and Microsoft SQL Server<sup>®</sup> database system where data is collected and stored in a database. Direct interface to the SQL Server database is not necessary or recommended.

The following sections are accessible from the Crestron Fusion Cloud Web Client:

#### Crestron Fusion Cloud Web Client

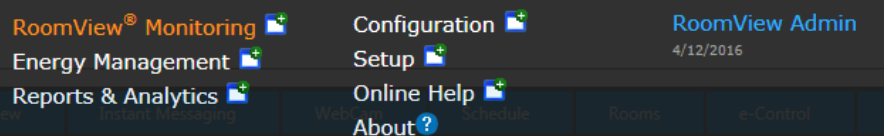

- RoomView® Monitoring software provides feedback coming from programmed rooms. The monitoring section also contains tabs for interaction with the room through the use of Fusion Insite, Assets, Scheduling, Webcam, Xpanel, and Instant Messaging.
- **Energy Management** shows information about the rooms relating to lighting, HVAC, and other controls which also allow settings to be saved when certain room conditions occur (e.g., occupied/not occupied, meeting/no meeting, etc.). This section contains a calendar for automating events and showing real time energy usage as well as historical energy usage data.
- **Reports & Analytics** allows for end users to run reports on data that is collected by Crestron Fusion Cloud. The reports can be tailored to specific rooms and data.
- Configuration contains global settings for the Crestron Fusion Cloud server(s) as well as for interaction with other systems (scheduling, SMTP, etc.).
- **Setup** is the main focus of this document and contains the majority of the components for creating the customization of the Crestron Fusion Cloud website for the end client.
- Online Help opens the context sensitive online help for Crestron Fusion Cloud.
- About opens a window displaying the current version of Crestron Fusion Cloud.

## <span id="page-5-0"></span>Logging In

The default website for Crestron Fusion Cloud is http://*servername*/fusion/webclient where s*ervername* is the hostname or IP Address of the server the Crestron Fusion Cloud is installed on. The default login for the Crestron Fusion Cloud website is "admin" for both the username and password.

## <span id="page-5-1"></span>Completing a Profile

Complete the profile information before using the Crestron Fusion Cloud.

1. Log into Crestron Fusion Cloud. The Profile dialog box displays. The Profile dialog box only displays the first time the user logs into Crestron Fusion Cloud or if an e-mail address has not been entered.

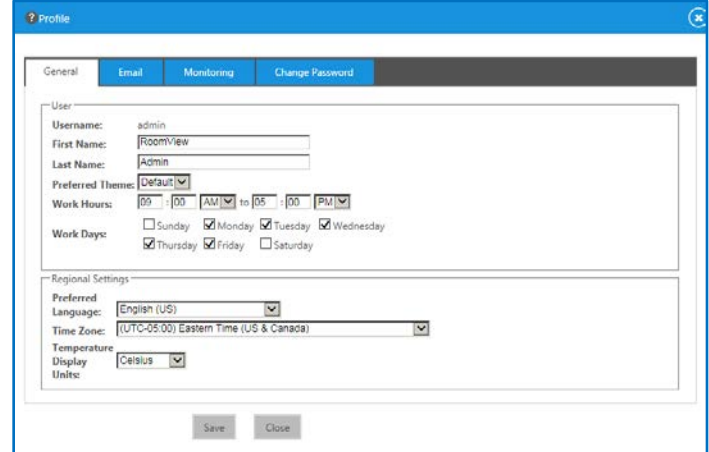

Profile Dialog Box

2. From the General tab, enter the user's time zone.

#### Email Tab

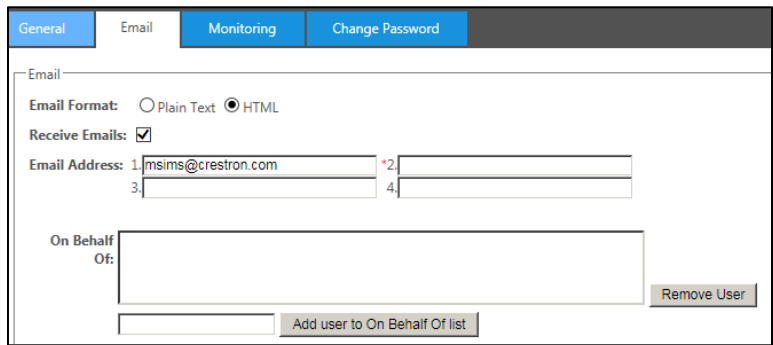

- 3. From the Email tab, enter the user's e-mail address. This field is required.
- 4. Click the Receive Emails check box to receive e-mails from Crestron Fusion Cloud.

NOTE: The Profile dialog box will continue to open upon login until an e-mail address has been entered for the account. Any future changes to the profile can be made by clicking the user's name from the Crestron Fusion Cloud header tab.

### <span id="page-6-0"></span>Navigating the Website

After logging in and completing the profile information, the RoomView Monitoring section loads.

1. From the Crestron Fusion Cloud header tab, click the + icon located to the left of the Open link to open the pull-down tab.

#### Crestron Fusion Cloud Header Tab

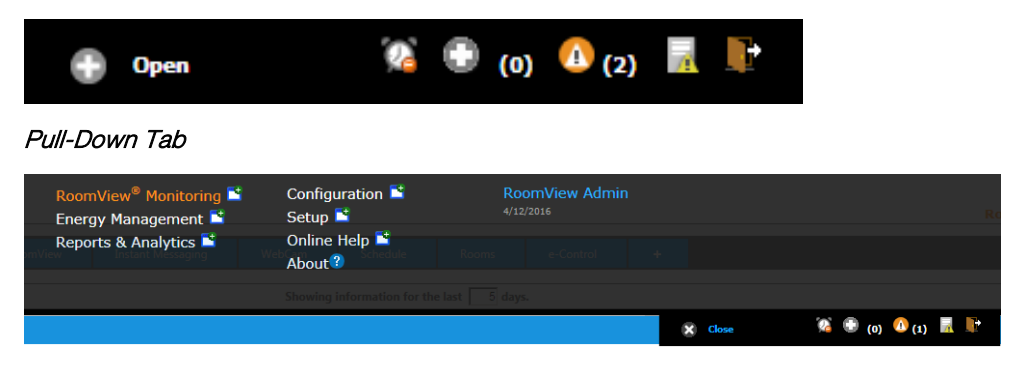

- 2. Navigate to the different sections by clicking the name.
	- The icons (in the lower right area) show notification information and are visible from all sections.
	- The Logout icon (open door) logs out the current user.

NOTE: The Logout icon will not be present during Windows® operating system Authentication.

• Hover the mouse pointer over these icons to view information about the icon.

## <span id="page-7-0"></span>Using Geographic Regions and Time Zones in Crestron Fusion Cloud

The Time Zone and Geographic Regions components impact the design on a global level.

- Time Zone information must align in order for scheduling information to display correctly and for the end user's experience to be accurate. The server may be located in one time zone while the user is in a different time zone and the room itself may be in a different time zone from the server and user.
- Geographic Region information affects additional features of Crestron Fusion Cloud, such as Pinpoint™ software and the Outlook® Add-In (OLAI) software. Pinpoint is a mobile app that allows an end user to find and book available rooms and to view personal calendars. It also includes built-in abilities for waypoint navigation and notouch presentation if these are available in a room. OLAI is plug-in software for Microsoft Outlook, which allows end users to search for available spaces based on regional information and criteria (capacity, AV equipment in space, etc.). It also provides a section to add predefined actions to the beginning or the end of a meeting

(e.g., Turn System On and Turn System Off).

## <span id="page-7-1"></span>Setting the Default Time Zone

To set the default time zone, complete the steps below:

1. From the Crestron Fusion Cloud header tab, click the + icon located to the left of the Open link to open the pull-down tab.

#### Crestron Fusion Cloud Header Tab

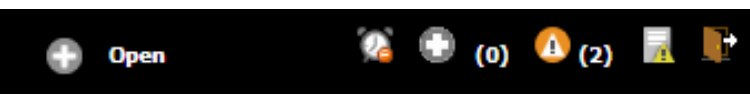

2. Click the **Configuration** link.

#### Configuration Link

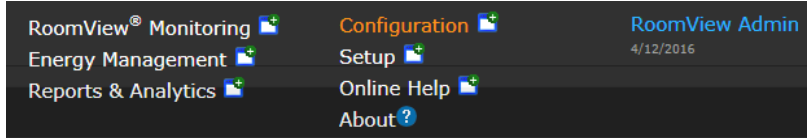

3. Click the Configuration tab located at the bottom left corner.

#### Configuration Tab

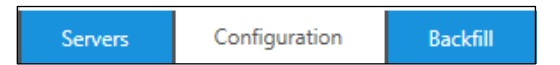

4. Click Web on the left side of the page. The default time zone is displayed.

#### Default Time Zone

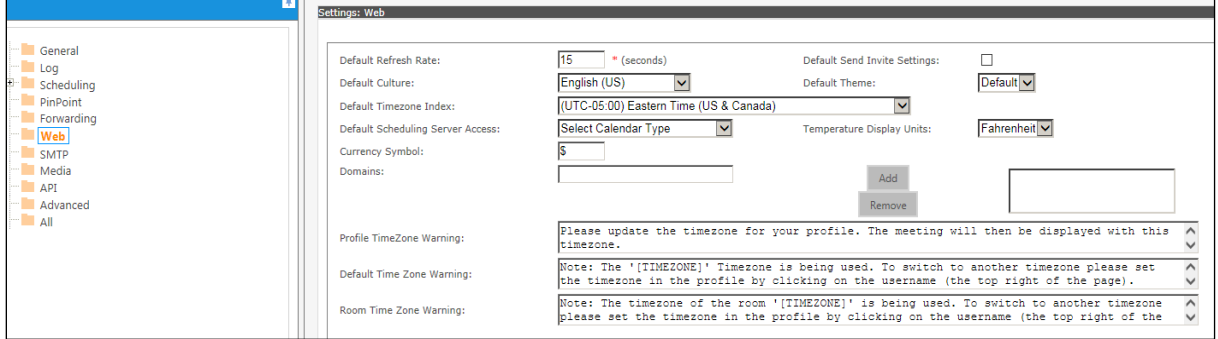

### <span id="page-8-0"></span>Creating Geographic Regions

Nodes in Crestron Fusion Cloud are equivalent to a folder. Rooms are then added within the nodes similar to adding a file to a folder. For the OLAI or Crestron PinPoint app, it is necessary to create the Geographic Regions hierarchy. Geographic Regions are created in the Crestron Fusion Cloud Setup section. These are customizable fields that can be completed for each space and node.

Complete the steps below to create and edit field names.

1. From the Crestron Fusion Cloud header tab, click the + icon located to the left of the Open link to open the pull-down tab.

#### Crestron Fusion Cloud Header Tab

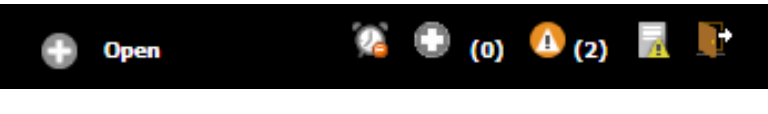

2. Click the Setup link.

#### Setup Link

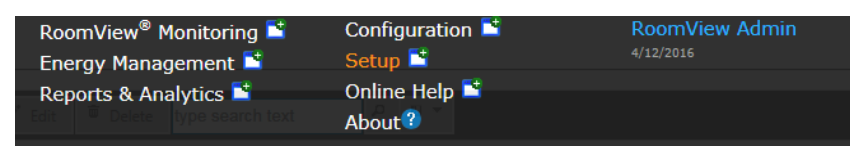

3. Click the Objects tab located at the bottom left corner, and then click Geographic Regions.

#### Objects Tab

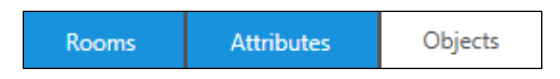

A list of the default regions is displayed on the right window.

- Each region has a common name and an ID. The ID cannot contain spaces. To keep information aligned correctly in the database and also create custom regional information, delete all entries and recreate them if the order of the default structure is not suitable (recommended).
- The order is important. Work down from the broadest regional scope to the smallest regional scope, for example, City, Campus, Building, Floor, etc.

#### Geographic Regions

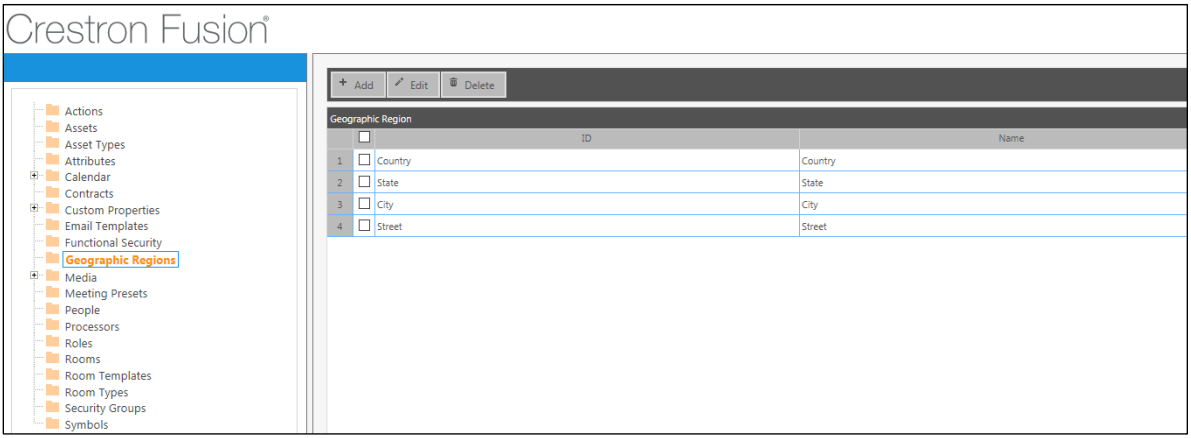

4. Click Add. The Add - Geographic Region dialog box displays.

#### Add - Geographic Region Dialog Box

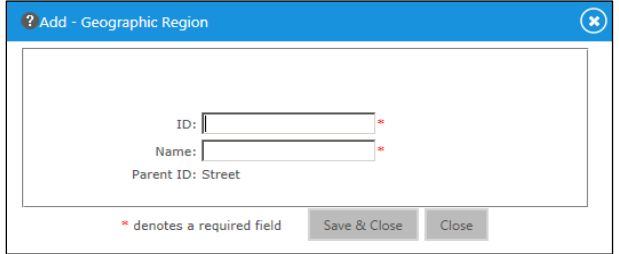

5. Enter an ID and Name for the region. The ID is used for database purposes and cannot contain a space. This helps distinguish names if a specific region must be listed twice.

#### 6. Click Save & Close.

7. Repeat steps 5 and 6 until the hierarchy of regional information is completed.

NOTE: When a room is added, the Geographical Region information appears on the Address tab.

#### Add Room Dialog Box

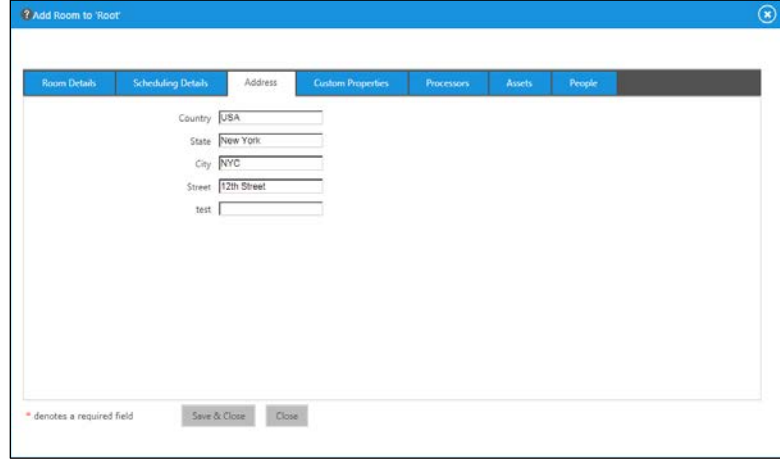

## <span id="page-10-0"></span>Designing the Room Tree (Nodes)

The room tree has two main purposes: organization and security. The room tree is structured to organize similar rooms together and to provide an easier way to find specific rooms when searching. The room tree also serves as a grouping for assigning security permissions to limit what a user can and cannot do to rooms in that particular node. The tree design is very similar to a file and folder structure found on almost all operating systems.

## <span id="page-10-1"></span>Changing the Root Node Name

- 1. Log in to the Crestron Fusion Cloud website using the link http://*servername*/fusion/webclient where s*ervername* is the name of the server.
- 2. From the Crestron Fusion Cloud header tab, click the + icon located to the left of the Open link to open the pull-down tab.

#### Crestron Fusion Cloud Header Tab

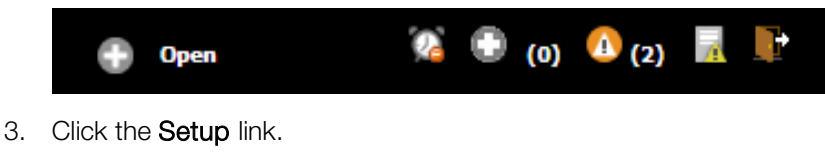

#### Setup Link

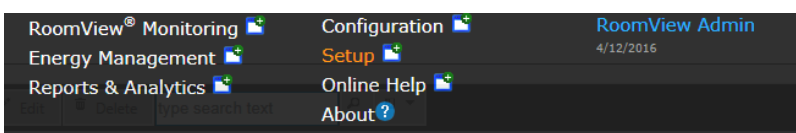

4. Double-click the top level node to open the **Edit - Node** dialog box.

#### Edit - Node Dialog Box

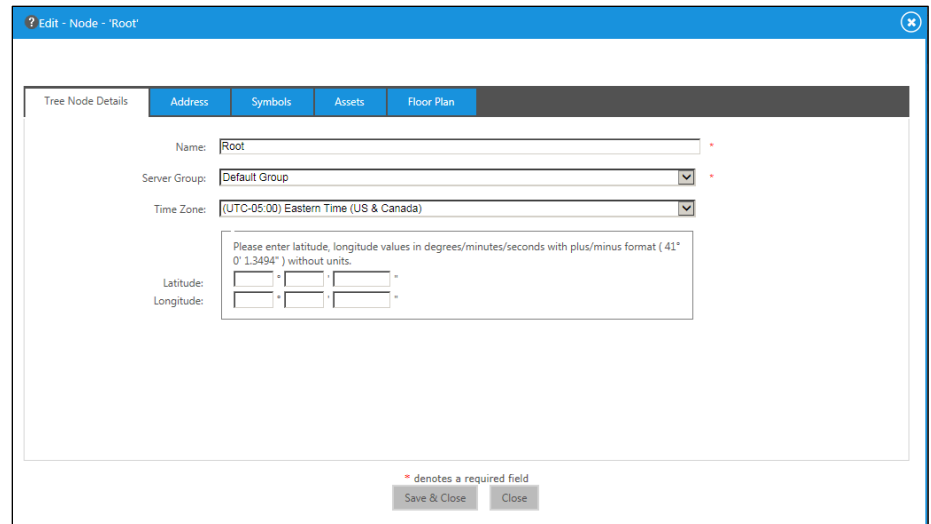

- 5. The default name is Root. Change the name in the Name field.
- 6. Enter optional information, if desired.
- 7. Click Save & Close.

## <span id="page-11-0"></span>Adding a New Node

1. In the tree, highlight the existing node to place the new node under. The new node displays under the selected existing node.

#### Adding a New Node

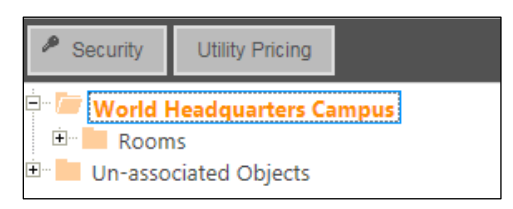

2. Click Add Node. The Add Node dialog box displays.

#### Add Drop-Down List

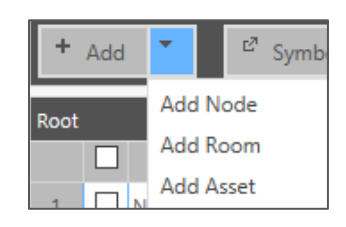

#### Add Node Dialog Box

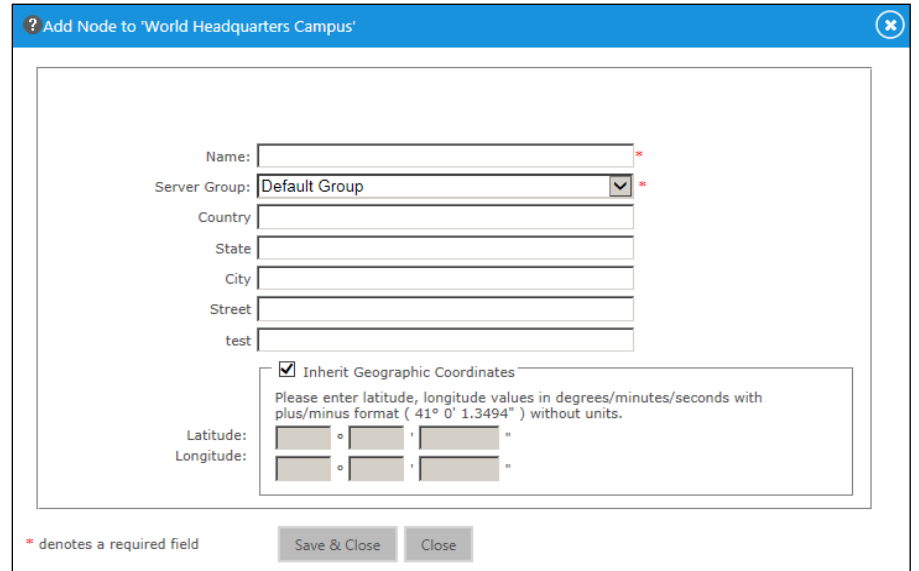

- 3. Enter a name in the Name field.
- 4. Enter optional information, if desired.
- 5. Click Save & Close.

## <span id="page-12-0"></span>Changing a Node Name

1. In the room tree, double-click the node name that is to be changed. The Edit -Node dialog box displays.

#### Edit - Node Dialog Box

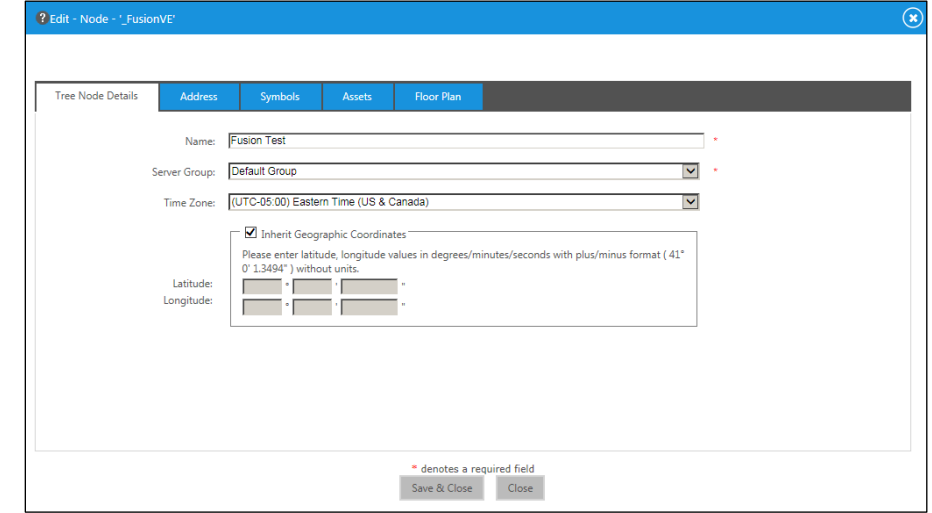

- 2. Enter a new name in the **Name** field.
- 3. Enter optional information, if desired.
- 4. Click Save & Close.

## <span id="page-12-1"></span>Using Asset Types

Crestron Fusion Cloud has the ability to track asset information such as AV warranty expiration, life span deprecation, service intervals, etc. The assets can be grouped together by the Asset Type. The Asset Type might be DVD player, Codec, Switcher, etc. An asset listed in Crestron Fusion Cloud is associated with an Asset Type. For example, a Crestron® switcher is listed with Asset Type named "Switcher."

## <span id="page-12-2"></span>Adding an Asset Type

1. From the Crestron Fusion Cloud header tab, click the + icon located to the left of the Open link to open the pull-down tab.

#### Crestron Fusion Cloud Header Tab

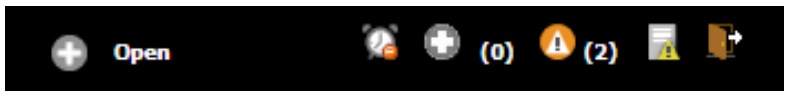

2. Click the Setup link.

#### Setup Link

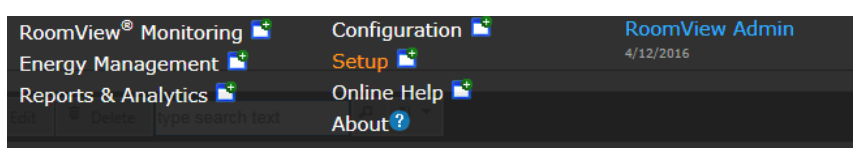

3. Click the Objects tab, and then click Asset Types. A list of the default asset types is displayed.

#### Objects Tab

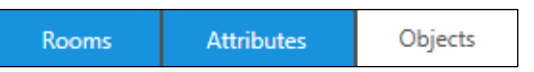

#### Asset Types Folder

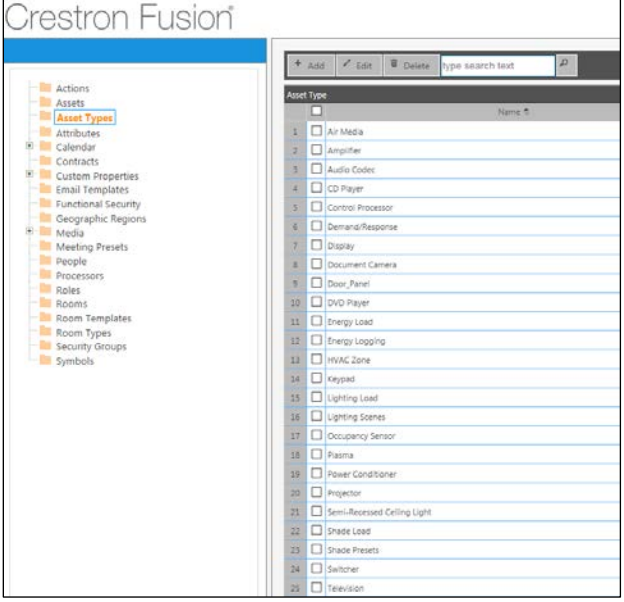

4. Click Add. The Add - Asset Type dialog box displays.

#### Add - Asset Type Dialog Box

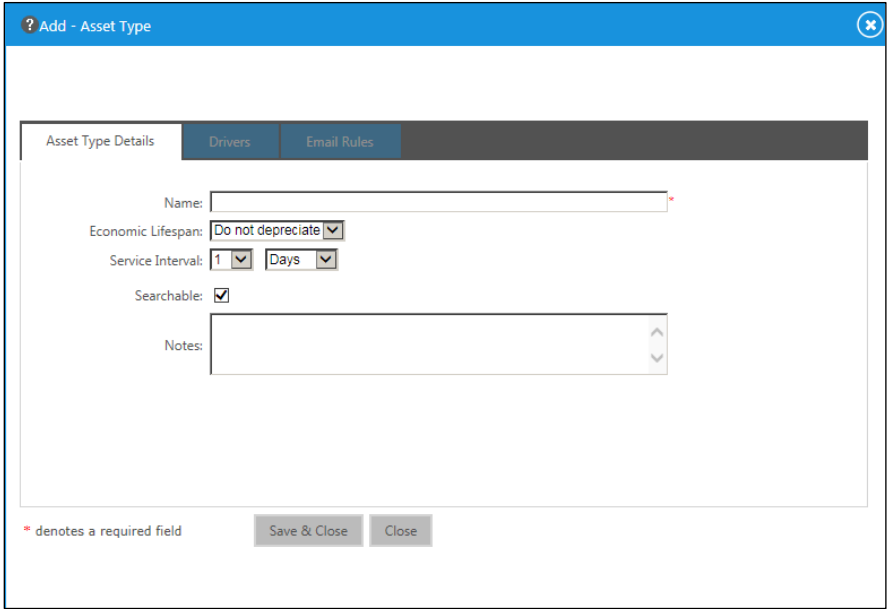

- 5. Complete the following fields as necessary.
	- Name: This is the Asset Type name.
	- Economic Lifespan: This is the longevity of the Asset Type expressed in years.
	- Service Interval: This is how often the Asset Type should be serviced.
	- Searchable: This determines if the Asset Type is searchable using the OLAI.
	- Notes: This field allows the user to add additional information about the Asset Type.

NOTE: The Drivers and Email Rules tabs remain gray when an Asset Type is added and clickable when an Asset Type is edited.

6. Click Save & Close.

## <span id="page-14-0"></span>Editing an Asset Type

1. Click the Objects tab, and then click Asset Types. A list of the default asset types is displayed.

#### Objects Tab

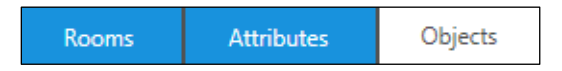

#### Asset Types Folder

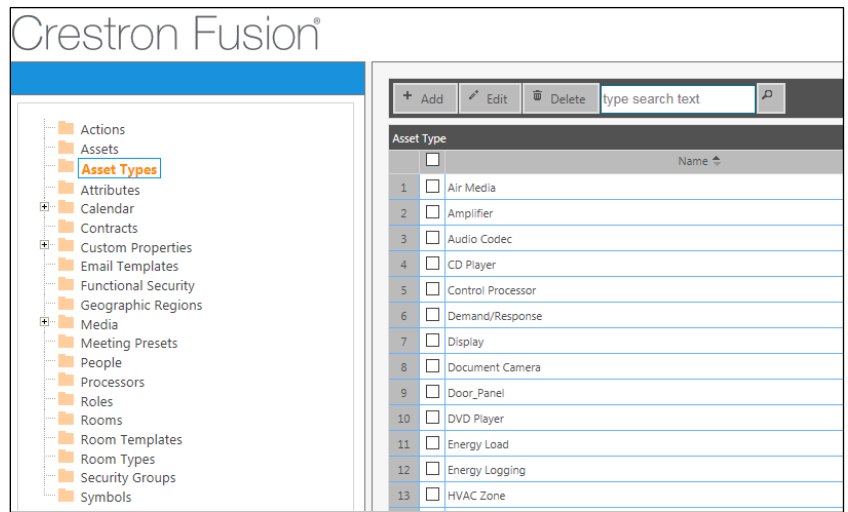

2. Click the Asset Type check box to the left of the asset to be edited. To select all assets, click the check box above the list.

#### Editing an Asset Type

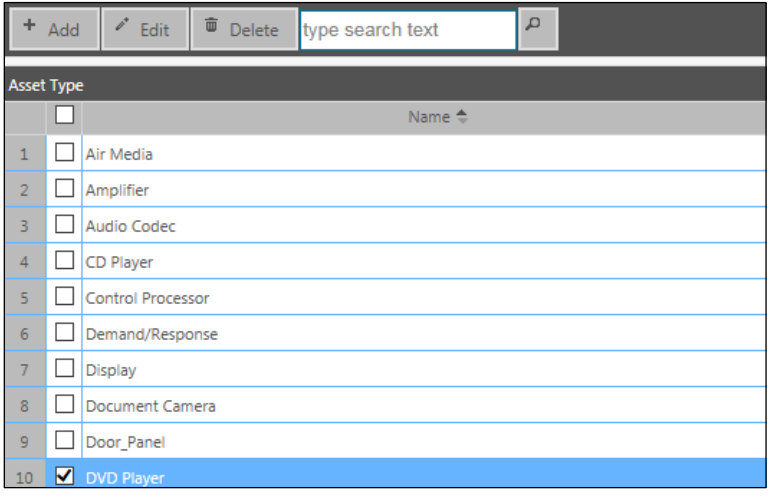

3. Click Edit. The Edit - Asset Type dialog box displays.

#### Edit - Asset Type Dialog Box

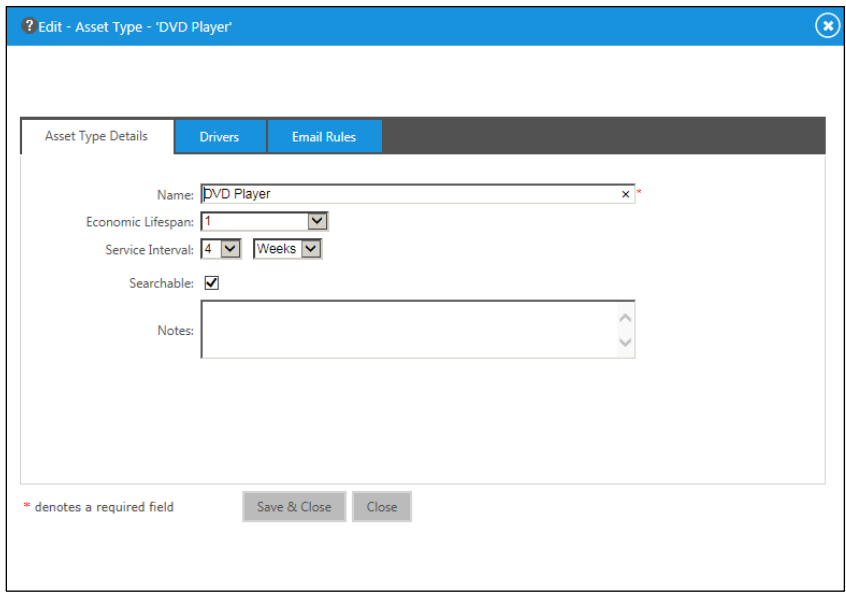

- 4. From the Asset Type Details tab, make the desired changes to the asset.
- 5. Click Save & Close.
- 6. Click the Drivers tab. The Drivers tab is used for Crestron Direct Connect devices. Any XML-based drivers used for these devices are listed under Drivers.

#### Drivers Tab

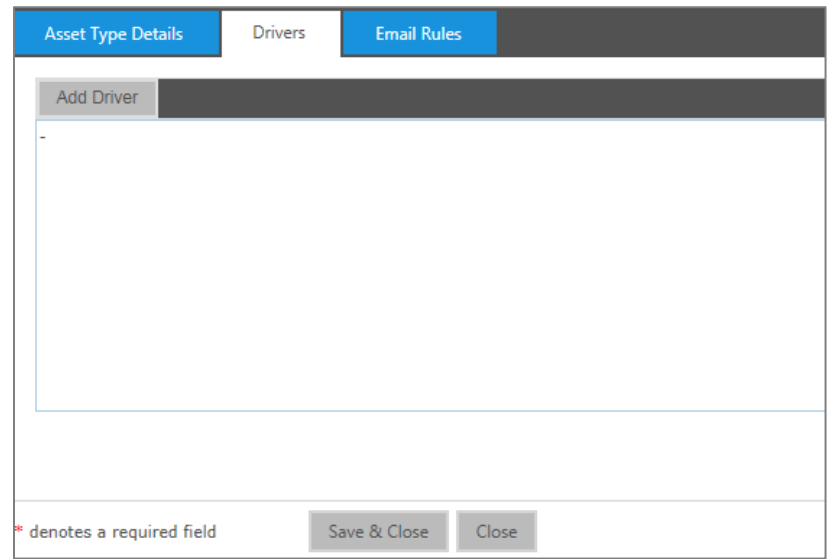

- 7. Click **Add Driver** to add drivers.
- 8. Click Save & Close.
- 9. Click the Email Rules tab. The Email Rules tab is used for configuring e-mail notification when service is due or the economic life span has expired. E-mail rules can be added, edited, or deleted.

#### Email Rules Tab

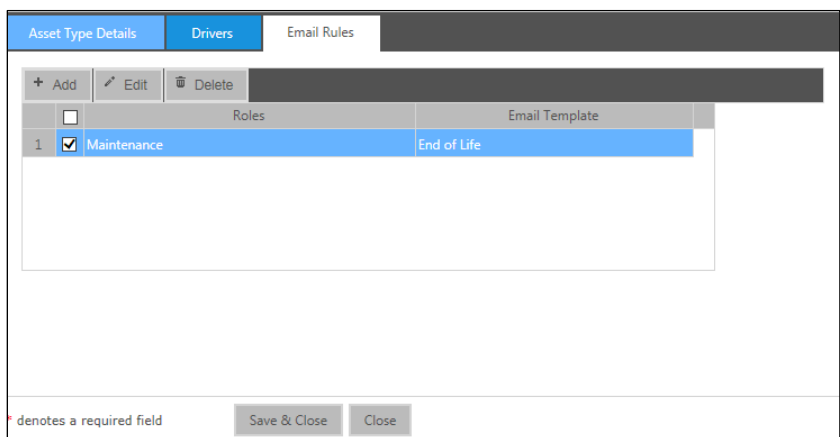

To add an e-mail rule, do the following:

- a. Click the **Email Template** to use for this notification.
- b. Click Add. The Add Email Rule to Asset Type dialog box displays.

#### Add Email Rule to Asset Type Dialog Box

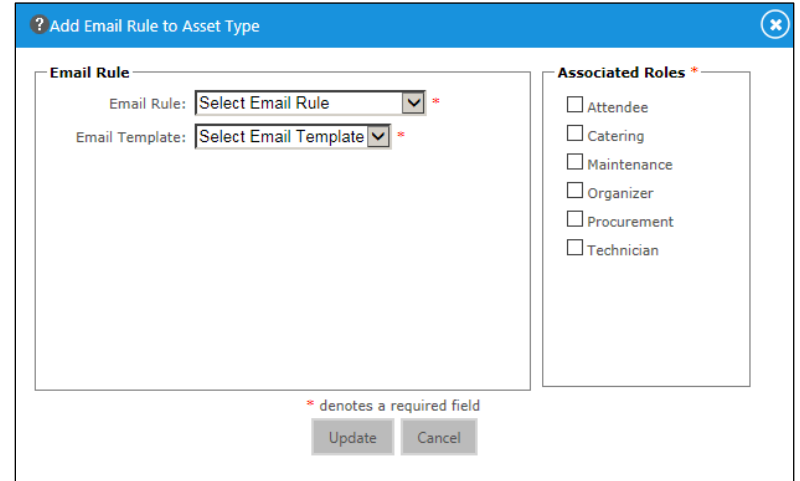

- c. Select an Email Rule, Email Template, and then click the Associated Roles that should receive this e-mail for the room.
- d. Click Update.

## <span id="page-17-0"></span>Deleting an Asset Type

1. Click the Objects tab, and then click Asset Types. A list of the default asset types is displayed.

#### Objects Tab

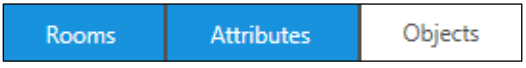

#### Asset Types Folder

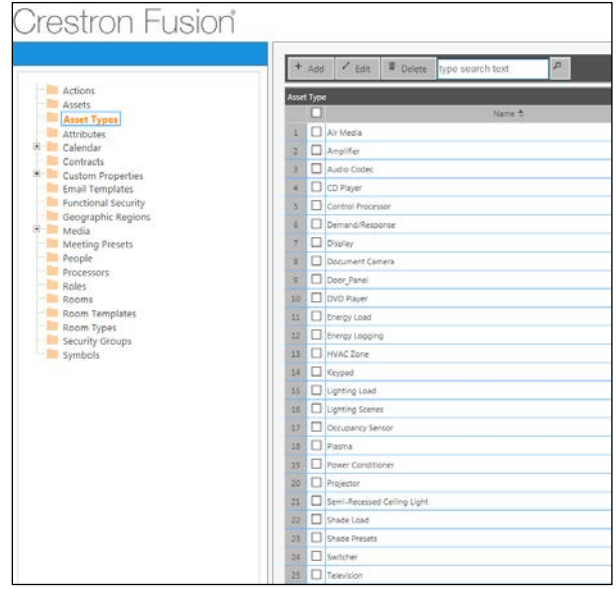

2. Click the Asset Type check box to the left of the asset to be deleted, and then click Delete.

#### Deleting an Asset Type

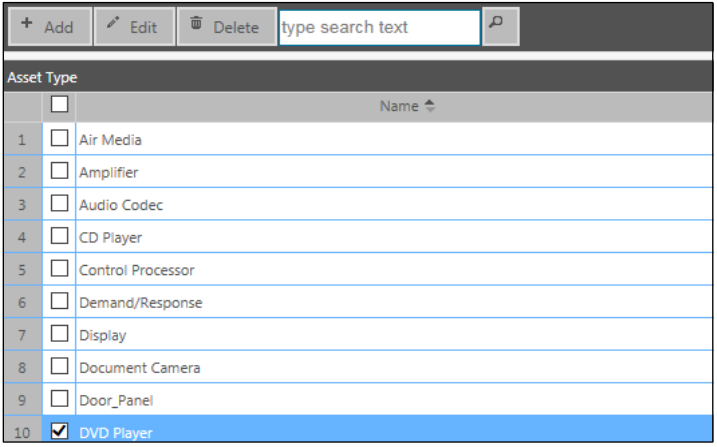

3. The Delete - Asset Type Email Rule message box displays. Verify the item(s) that were selected for deletion, and then click Delete.

Delete - Asset Type Email Rule Message Box

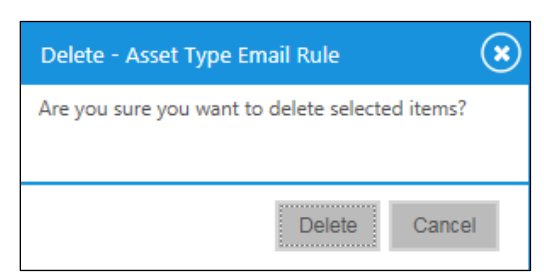

## <span id="page-19-1"></span><span id="page-19-0"></span>Using Roles in Crestron Fusion Cloud

Roles in Crestron Fusion Cloud help define how information about the room is sent to People. A user's role determines what e-mail notifications they receive from the system. Roles are a function of the room, and user accounts are assigned to the Roles for that room.

## Adding a Role

1. From the Crestron Fusion Cloud header tab, click the + icon located to the left of the Open link to open the pull-down tab.

#### Crestron Fusion Cloud Header Tab

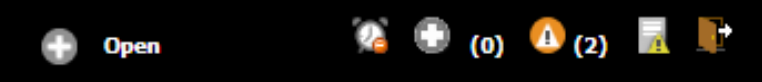

2. Click the Setup link.

Setup Link

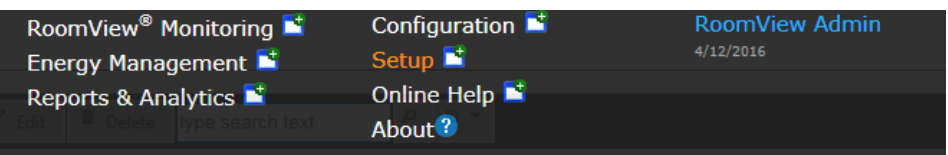

3. Click the Objects tab, and then click Roles. A list of the default roles is displayed.

#### Objects Tab

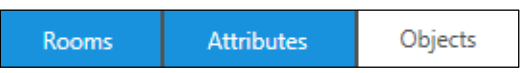

#### Roles Folder

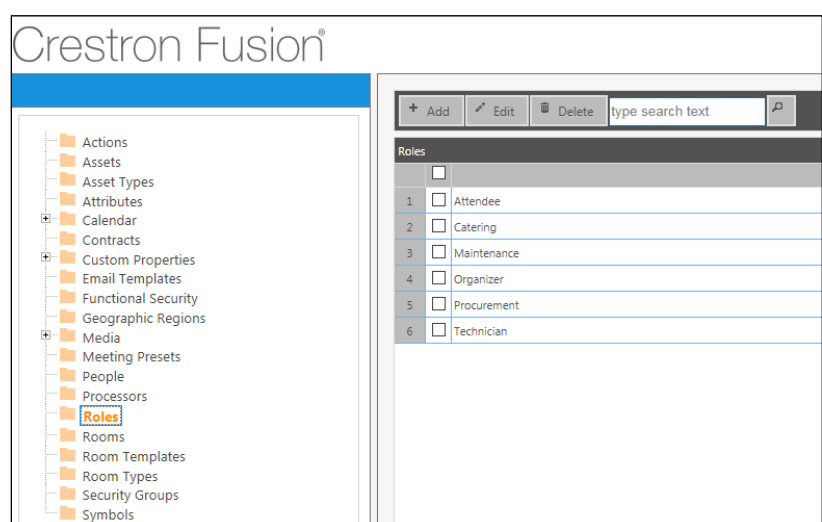

4. Click Add. The Add - Role dialog box displays.

#### Add - Role Dialog Box

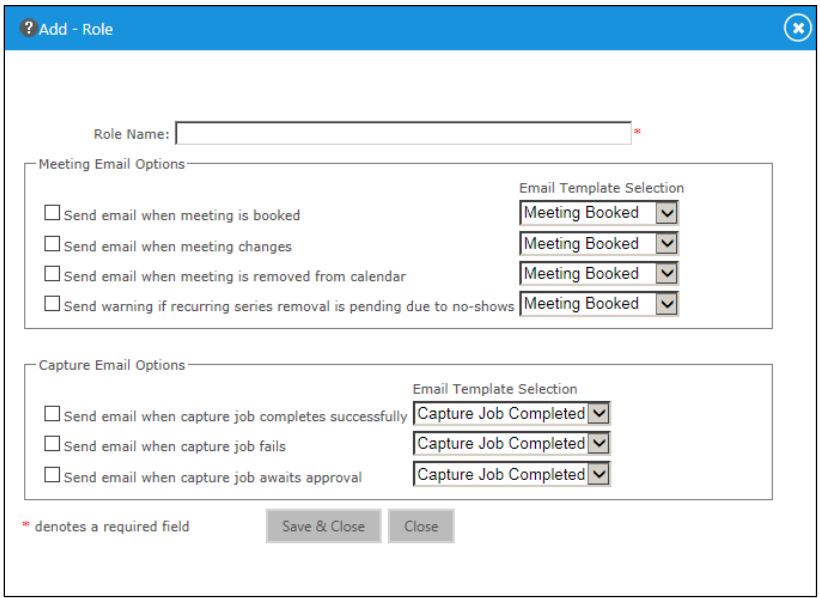

- 5. Complete the fields as necessary.
	- Role Name: This is the job description.
	- Meeting Email Options: These options enable an e-mail to be sent for the meeting criteria listed in the section. Click the applicable check box next to the desired meeting e-mail notification. Select the e-mail template to be used for the notification.
	- Capture Email Options: These options enable an e-mail to be sent for the meeting criteria listed in the section. Click the applicable check box next to the desired Capture e-mail notification. Select the e-mail template to be used for the notification.
- 6. Click Save & Close.

### <span id="page-20-0"></span>Editing a Role

1. Click the Objects tab, and then click Roles. A list of the default roles is displayed.

#### Objects Tab

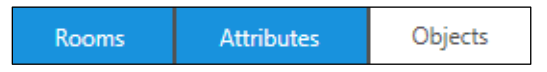

#### Roles Folder

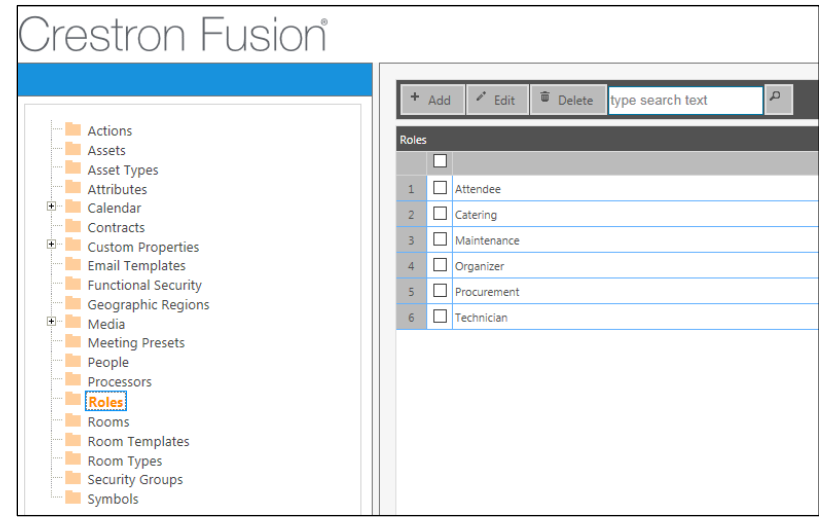

- 2. Click the check box next to the role to be edited.
- 3. Click Edit. The Edit Role dialog box displays.

### Edit - Role Dialog Box

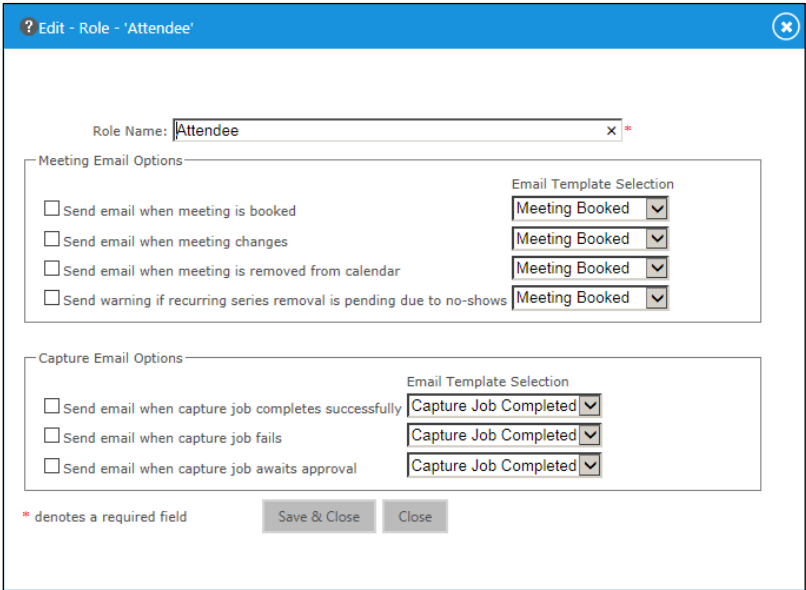

- 4. Make the desired changes.
- 5. Click Save & Close.

## <span id="page-22-0"></span>Deleting a Role

1. Click the Objects tab, and then click Roles. A list of the default roles is displayed.

Objects Tab

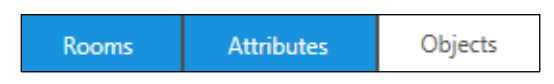

#### Roles Folder

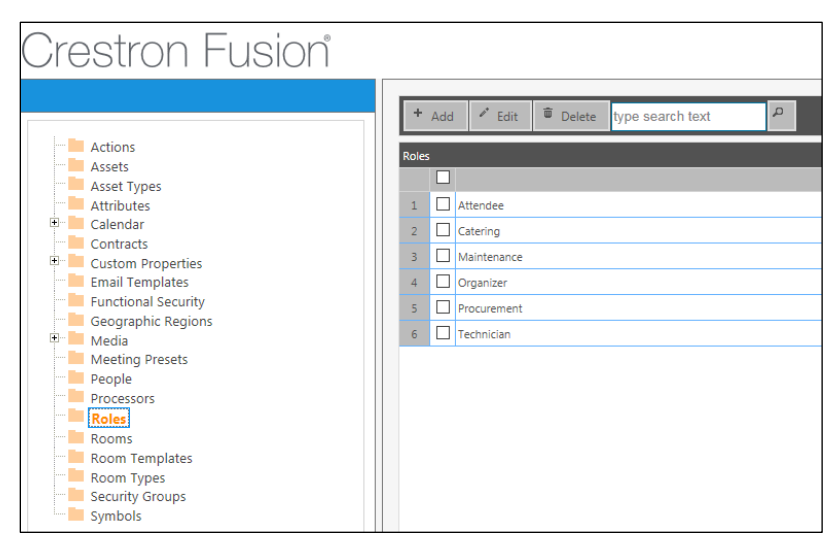

- 2. Click the check box next to the role to be deleted.
- 3. Click Delete. The Delete Role message box displays.

#### Delete - Role Message Box

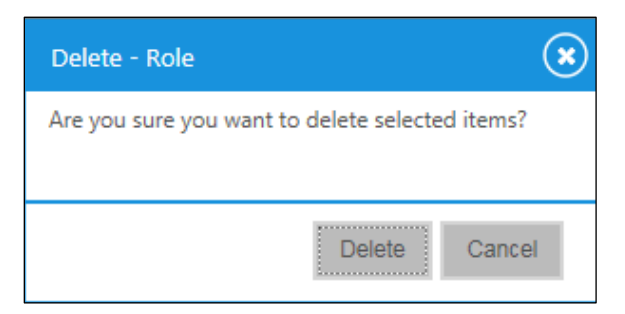

4. Verify the items that were selected for deletion, and then click Delete.

## <span id="page-23-0"></span>Managing Users (People) in Crestron Fusion Cloud

Crestron Fusion Cloud has the ability to allow multiple users (referred to in Crestron Fusion Cloud as People) to log in to the website simultaneously. New users can be created and then assigned to security groups to affect rights and views that the user has within the websites.

The two main ways for authenticating users are: Forms Authentication and Windows Authentication.

- Forms Authentication maintains Users and Security Groups within the Crestron Fusion Cloud database.
- Windows Authentication allows Crestron Fusion Cloud to leverage Active Directory domain users and domain security groups to provide rights and permissions within Crestron Fusion Cloud. A Windows domain is a grouping of all registered users, computers, and printers. Active Directory can be defined as the database that these objects are stored in.

NOTE: Crestron Fusion Cloud does not support Active Directory Integration.

## <span id="page-23-1"></span>Adding a User

1. From the Crestron Fusion Cloud header tab, click the + icon located to the left of the **Open** link to open the pull-down tab.

#### Crestron Fusion Cloud Header Tab

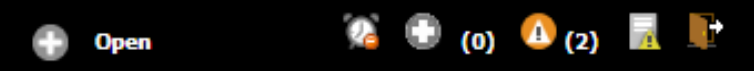

2. Click the Setup link.

#### Setup Link

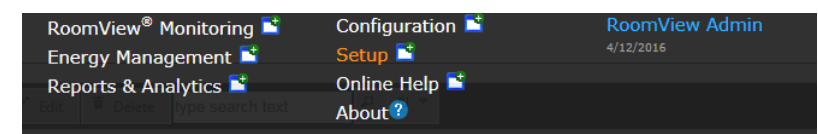

3. Click the Objects tab, and then click People.

#### Objects Tab

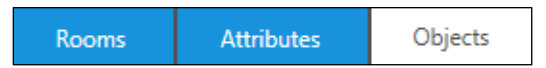

#### People Folder

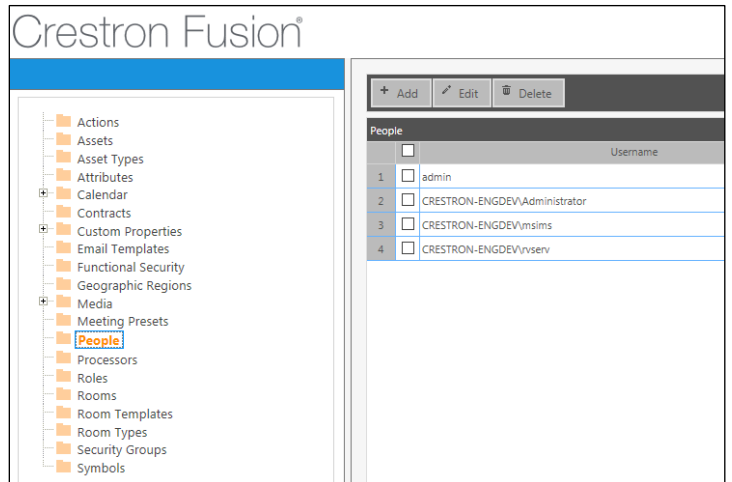

4. Click Add. The Add - Person dialog box displays.

#### Add - Person Dialog Box

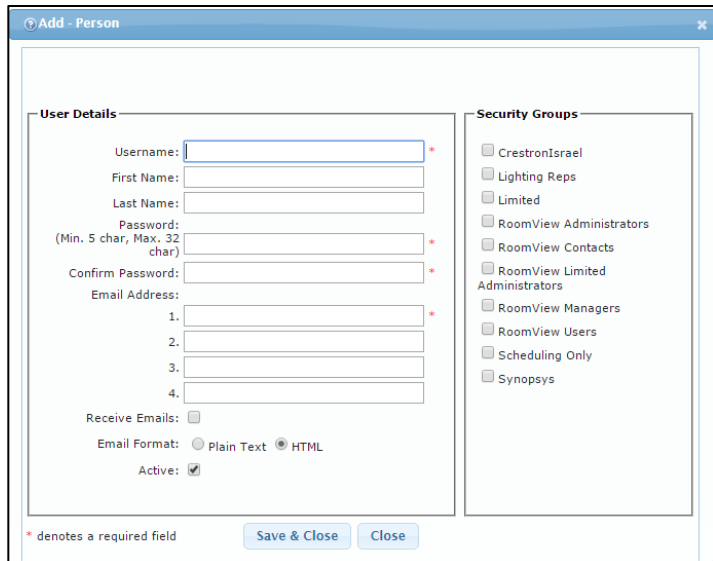

- 5. Complete the fields as necessary.
	- Username: This is the login username given to the end user accessing Crestron Fusion Cloud.
	- First Name/Last Name: This is the formal first name and last name of the end user. This displays in the Crestron Fusion Cloud header tab.
	- Password/Confirm Password: This is where the end user enters the password. Minimum password length is four characters. This is the only requirement.
	- Email Address: This e-mail address is used for e-mail notifications. There are three additional e-mail fields for adding multiple e-mail addresses for one user.
- Receive Emails: This dictates whether or not this account receives e-mails from Crestron Fusion Cloud.
- Email Format: The e-mail can be sent to the user in Plain Text or HTML format.
- Active: This field defines whether the account is Active or Inactive. An inactive account does not allow the user to log in.
- Security Groups: These groups define what access the end user has to Crestron Fusion Cloud. Check any boxes that apply for the account.

NOTE: Users should not be placed in multiple security groups, as this creates conflicts when users access the Crestron Fusion Cloud website.

6. Click Save & Close.

## <span id="page-25-0"></span>Editing a User

1. Click the Objects tab, and then click People.

Objects Tab

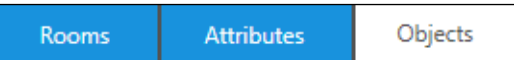

#### People Folder

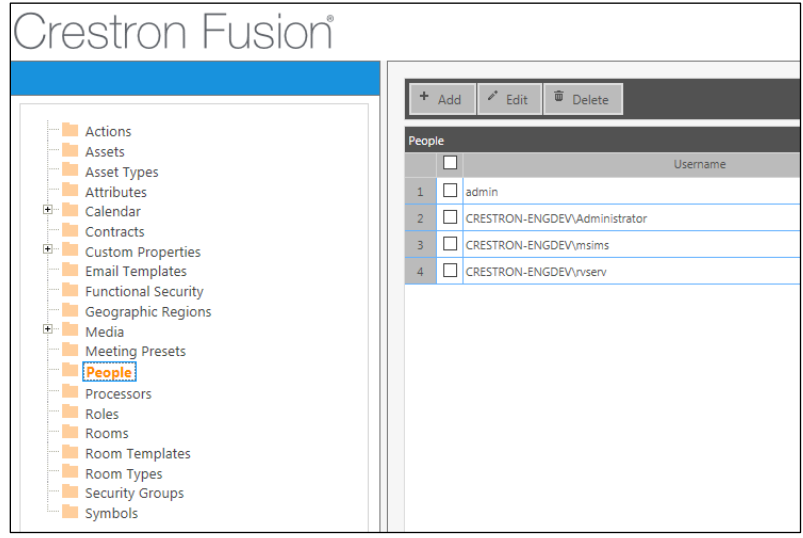

- 2. Click the check box to the left of the user to be edited.
- 3. Click Edit. The Edit Person dialog box displays.

#### Edit - Person Dialog Box

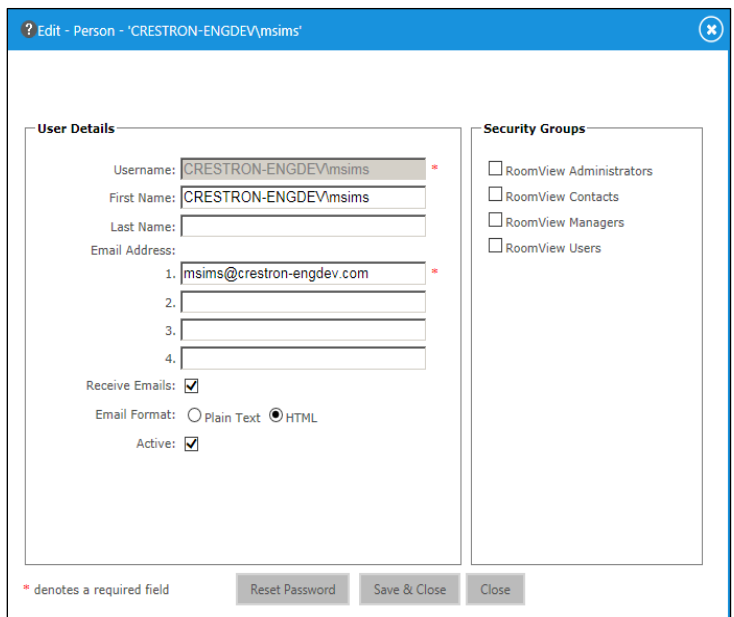

- 4. Complete the fields as necessary.
- 5. Click Save & Close.

## <span id="page-26-0"></span>Deleting a User

1. Click the Objects tab, and then click People.

Objects Tab

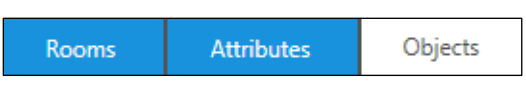

#### People Folder

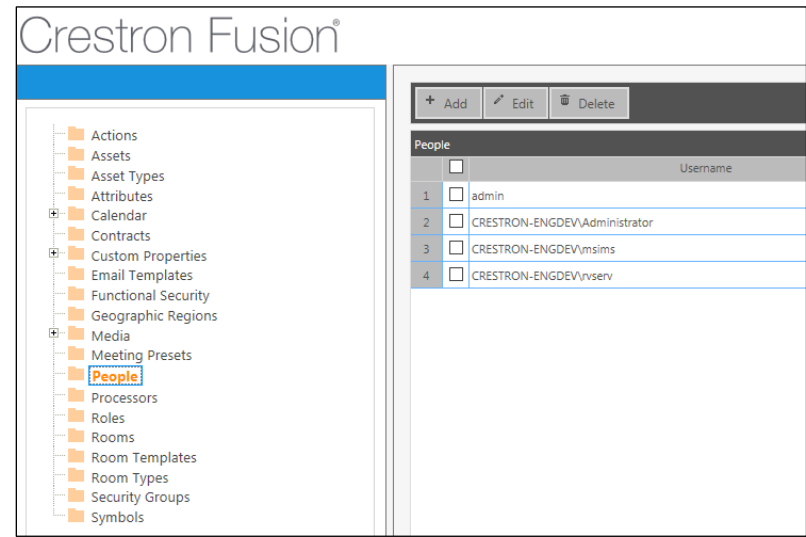

2. Click the People check box to the left of the user to be deleted.

3. Click Delete. The Delete - Person message box displays.

Delete - Person Message Box

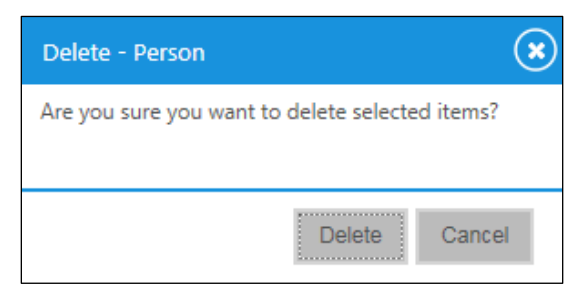

4. Verify the user to be deleted, and then click Delete.

### <span id="page-27-0"></span>Things to Know About Users in Crestron Fusion Cloud

- All permissions within Crestron Fusion Cloud are assigned to Security Groups. Users are added to Security Groups and inherit the permissions.
- If using Windows Authentication, do not create Security Groups and People within the Crestron Fusion Cloud interface. Active Directory Groups must be manually added to functional and object security policies.
- In Windows Authentication, access is granted to Active Directory Security Groups, and an Active Directory User account is automatically created at the first login.
- In Forms Authentication and Windows Authentication, individual users cannot be assigned permissions and access directly in Crestron Fusion Cloud.
- In Forms Authentication and Windows Authentication, users can be added to a Role for the room and receive notifications for that particular room depending on which Role is selected.

## <span id="page-28-0"></span>Adding Crestron Connected® Devices

Certain Crestron products have the ability to connect directly to Crestron Fusion Cloud via a network without needing a Crestron processor. These devices are added as Assets to the room.

The following table lists devices supported in Crestron Fusion Cloud (cloud instance) and devices supported in Crestron Fusion Cloud (on-premises).

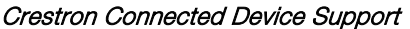

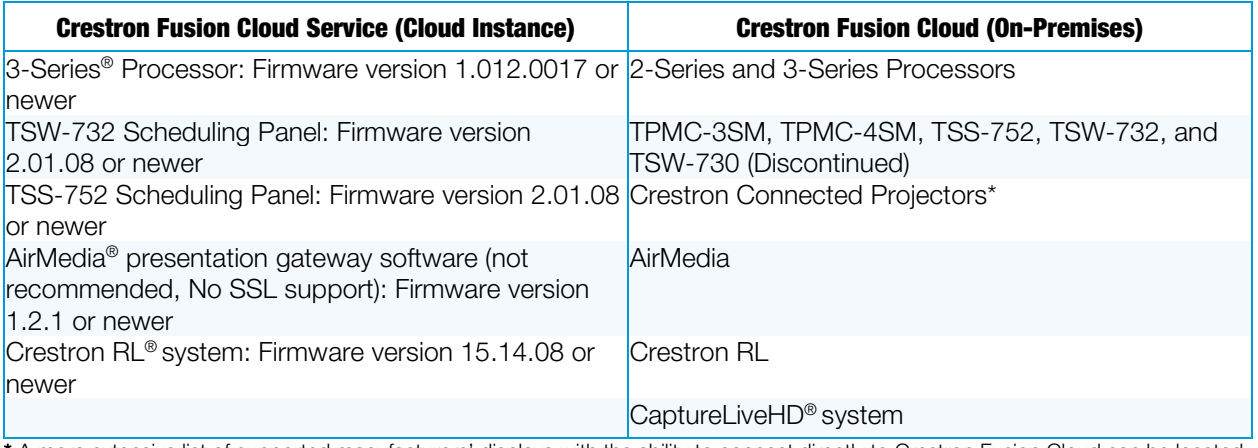

<span id="page-28-1"></span>\* A more extensive list of supported manufacturers' displays with the ability to connect directly to Crestron Fusion Cloud can be located on the Crestron website a[t http://www.crestron.com/products/line/crestron-connected.](http://www.crestron.com/products/line/crestron-connected)

There are two ways to add Crestron Connected Assets to a room:

- Add the asset and then associate it to a room.
- Add the asset at the time of the room creation.

## Adding a Crestron Connected Device (On-Premises Only)

1. From the Crestron Fusion Cloud header tab, click the + icon located to the left of the Open link to open the pull-down tab.

#### Crestron Fusion Cloud Header Tab

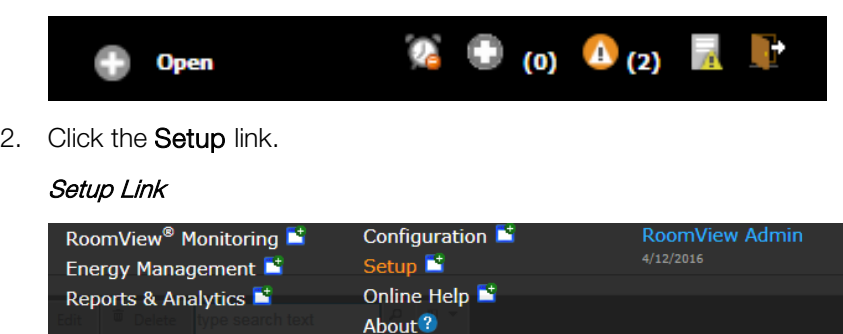

3. Click the Rooms tab, and then click Assets. A list of nodes or rooms is displayed.

#### Rooms Tab

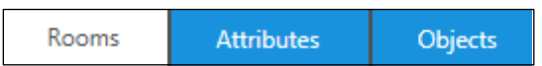

#### Assets Folder

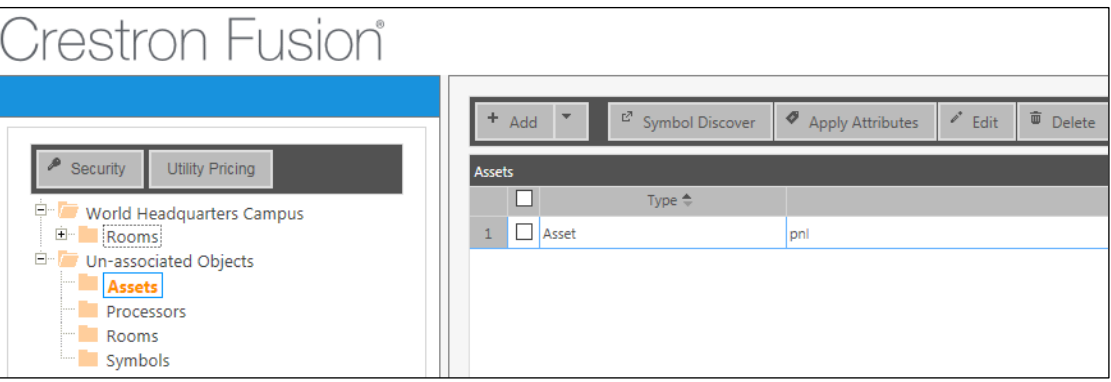

4. Click the **Node** or **Room** that the asset needs to be associated with.

NOTE: All Crestron Connected devices must be associated to a room.

5. Click Add, and then click Add Asset. The Add Asset dialog box displays.

#### Add Asset Dialog Box

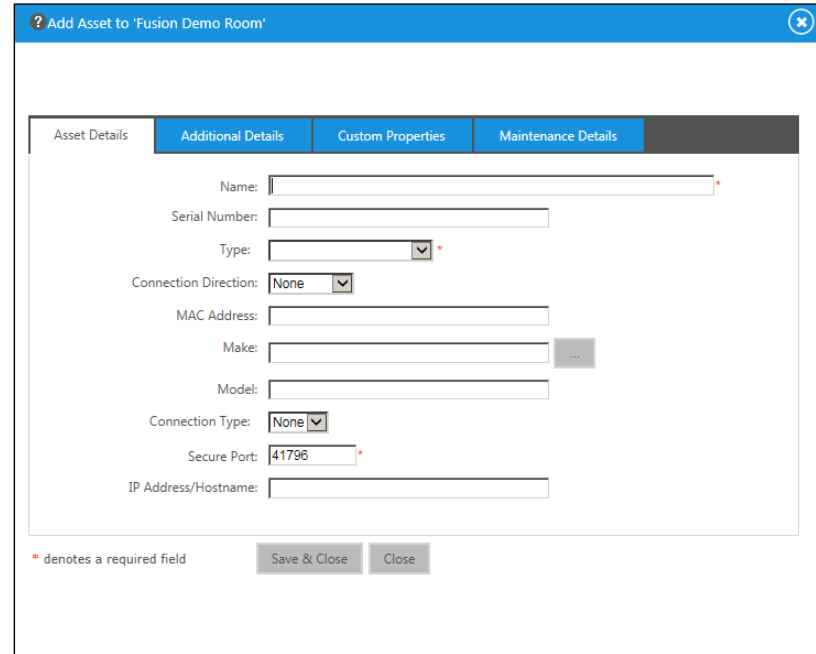

- 6. Complete the fields as necessary.
	- Name: This is the specific name of the asset.
	- Serial Number: This is the serial number of the asset.
	- Type: This is the Asset Type that defines what group this asset would fall under. There are specific Asset Types for Crestron Connected devices.
		- o Touch Panel: This type should be selected for all scheduling panels.
		- o Video Conference: This type should be selected for Crestron RL.
- o Video Capture: This type should be selected for CaptureHD.
- o Presentation Gateway: This type should be selected for AirMedia.
- o Projector: This type should be selected for all Crestron Connected manufacturers' displays.
- Connection Direction: This is the Connection Direction. Select either None or Outbound.
- MAC Address: This is the asset's MAC Address, if it has one.
- Make/Model: For Crestron Connected devices, click the browse ("…") button and then select the appropriate driver for the device.
- Connection Type: Set the connection type to Network, when using Crestron Connected devices.
- Secure Port: Leave as default unless programmed or instructed otherwise.
- IP Address/Hostname: This is the IP Address or hostname of the Crestron Connected device. This is how Crestron Fusion Cloud connects to the device over TCP/IP.
- 7. Click Save & Close.
- 8. Click the Additional Details tab.

#### Additional Details Tab

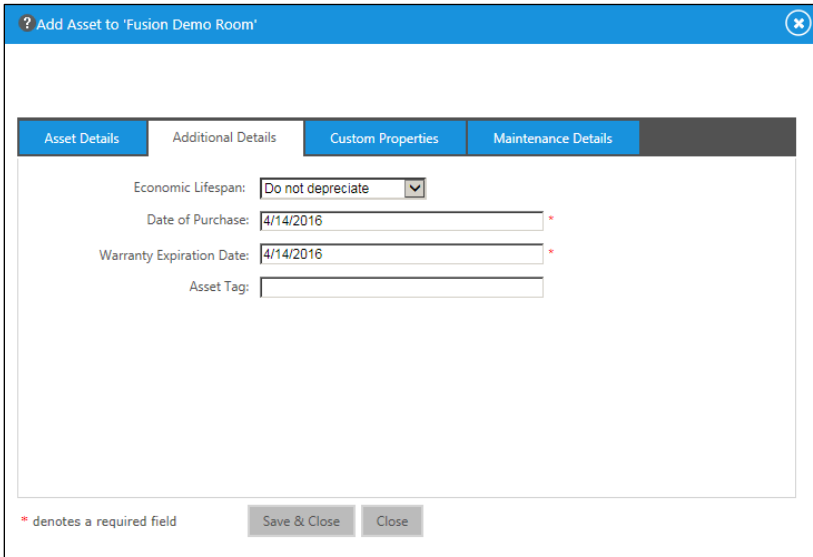

- 9. Complete the fields as necessary.
	- **Economic Lifespan:** This field is intended to mark the end-of-life for this asset.
	- Date of Purchase: This is the date the device was purchased or delivered.
	- Warranty Expiration Date: This is the date the device's warranty expires.
	- Asset Tag: This is used for a custom asset reference and is issued by the end client. The end client may have another asset tracking product that issues these numbers.
- 10. Click Save & Close.
- 11. Click the Custom Properties tab.

#### Custom Properties Tab

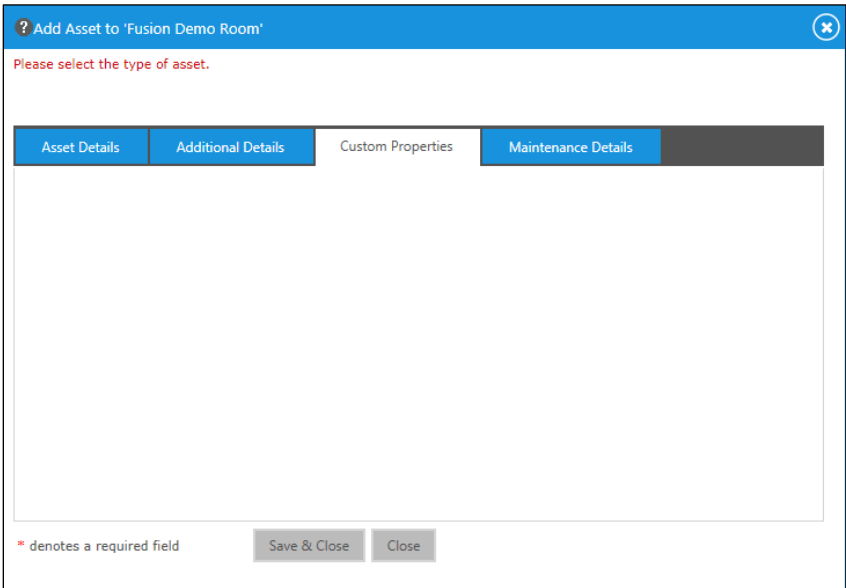

12. Complete the fields as necessary.

NOTE: These custom property fields are created within Crestron Fusion Cloud.

13. Click the Maintenance Details tab.

#### Maintenance Details Tab

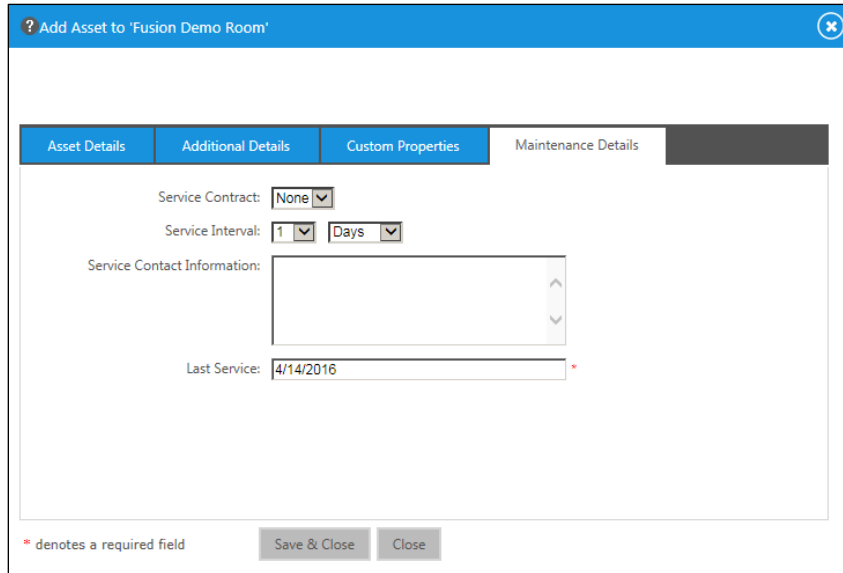

- 14. Complete the fields as necessary.
	- Service Contract: This file (stored in the database) contains service contract information or a digital copy of the contract.
- Service Interval: This entry determines how often a notification is invoked for maintenance on the asset.
- Service Contract Information: Any additional information for the maintenance of this device should be included here.
- **Last Service:** This field automatically gets updated unless overwritten manually.
- 15. Click Save & Close.

## <span id="page-32-0"></span>Editing an Asset

1. Click the Rooms tab.

Rooms Tab

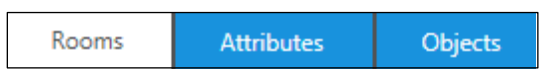

2. From the room tree, click the room in which the asset is located. Associated assets are listed for the room.

#### Editing an Asset

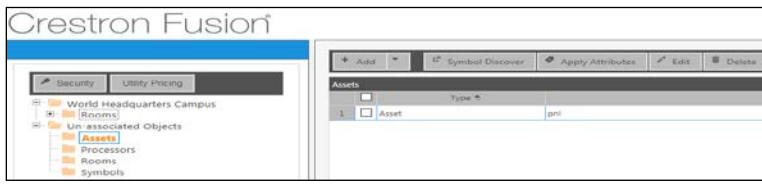

3. Click the check box to the left of the asset to be edited, and then click Edit. The Edit - Asset dialog box displays.

#### Edit - Asset Dialog Box

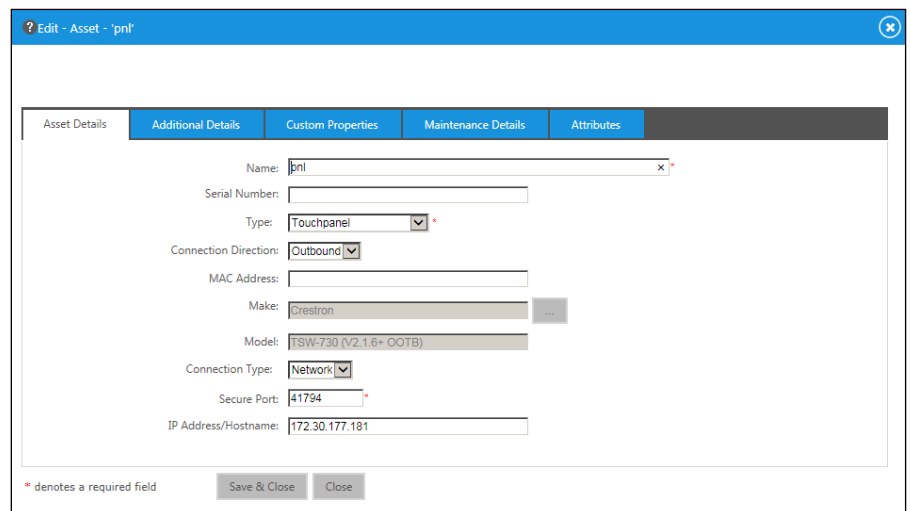

- 4. Add, delete, or change the asset details as needed.
- 5. Click Save & Close.

## <span id="page-33-0"></span>Deleting an Asset

1. Click the **Rooms** tab.

#### Rooms Tab

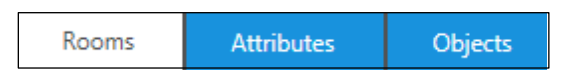

- 2. From the room tree, click the room where the asset is located. Associated assets are listed for the room.
- 3. Click the check box to the left of the asset to be deleted, and then click Delete. The Delete message box displays.

#### Delete Message Box

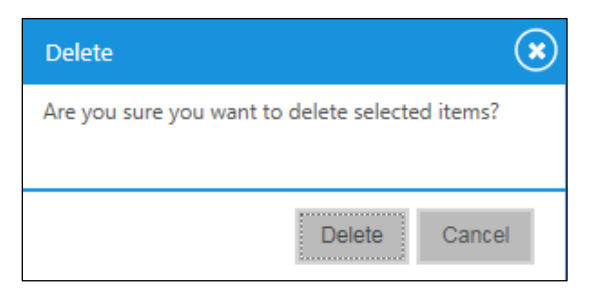

4. Verify the asset to be deleted, and then click Delete.

## <span id="page-33-1"></span>Using Templates to Add Rooms (Crestron Fusion Cloud On-Premises Only)

Templates are very helpful when adding rooms into the system. Templates populate information to aid in quick room creation and consistency in naming objects. Templates also allow the user to add a processor, symbol, assets, and custom attributes into Crestron Fusion Cloud.

### <span id="page-33-2"></span>Creating a Template

1. From the Crestron Fusion Cloud header tab, click the + icon located to the left of the Open link to open the pull-down tab.

#### Crestron Fusion Cloud Header Tab

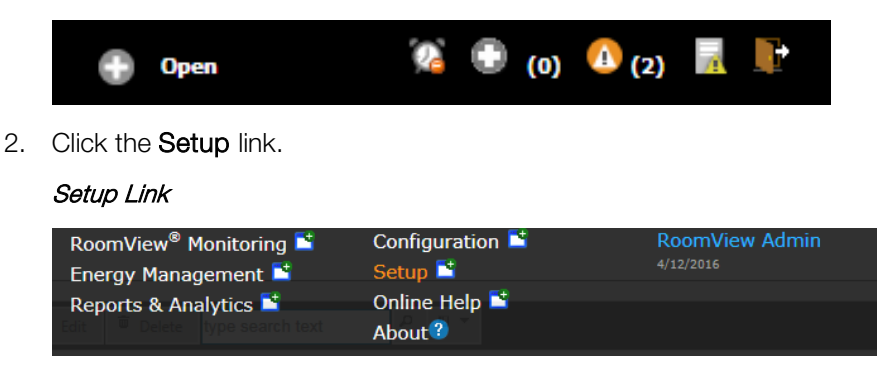

3. Click the Objects tab, and then click Room Templates. Any templates that have been previously created are displayed on the right window.

Objects Tab

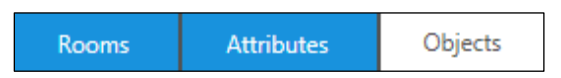

Room Templates Folder

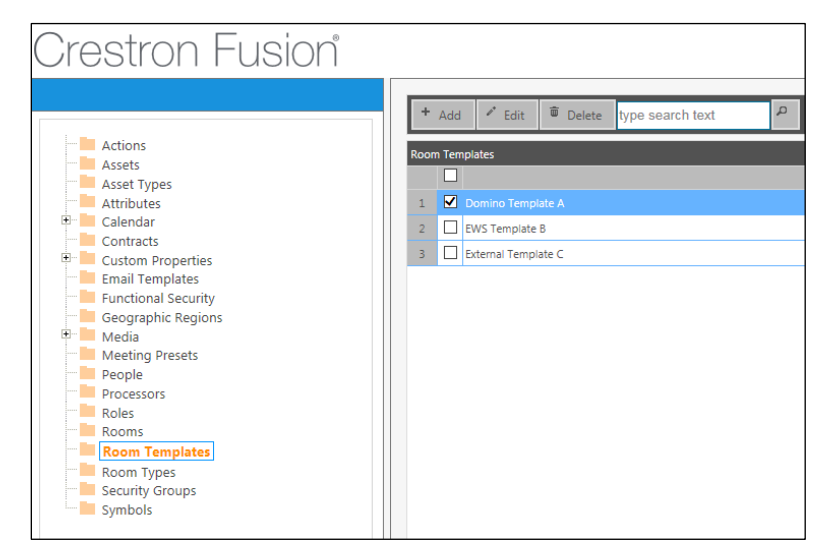

4. Click Add. The Add - Room Template window displays.

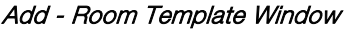

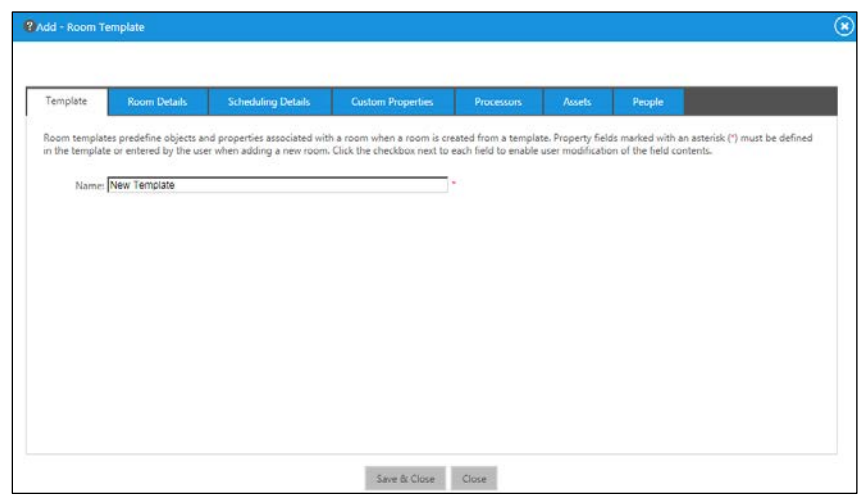

The following tabs can be accessed from the Add - Room Template window: Template, Room Details, Scheduling Details, Custom Properties, Processors, Assets, and People.

5. Click the Template tab.

#### Template Tab

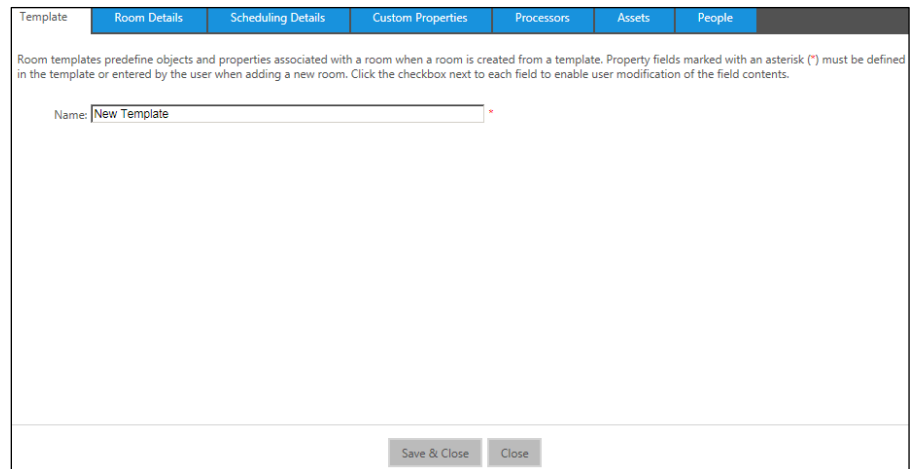

- 6. Enter a descriptive name for the template in the Name field.
- 7. Click the Room Details tab. The Room Details tab contains check boxes at the end of each field indicating whether or not the user can change or edit this value when creating a room based on this template. If the box is unchecked, the value listed cannot be changed and will be grayed out when the user creates a room from the template.

#### Room Details Tab

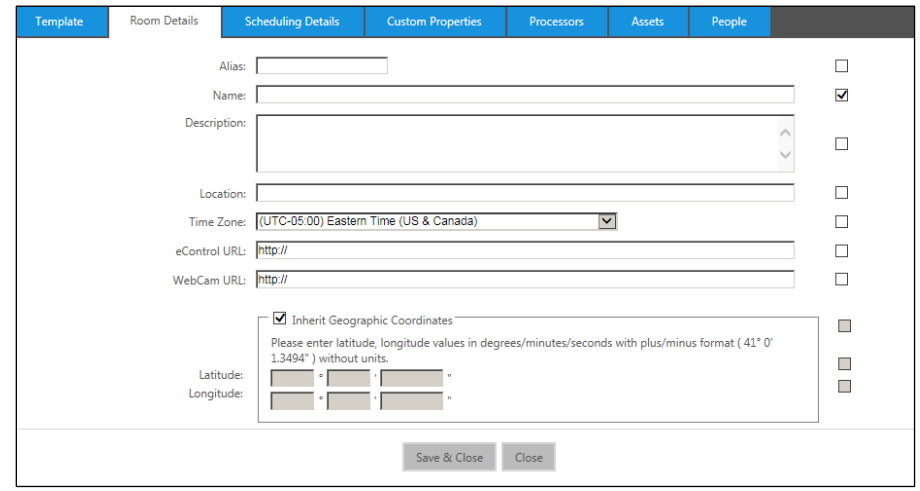

- 8. Complete the following fields as necessary.
	- Alias: This field can be used when LDAP has been configured. LDAP is an enterprise tool that can look up room information based on a partial entry into the field. Two things are required for this to work. Crestron Fusion must be configured to point at a LDAP server; and the room must be listed in Active Directory.
	- Name: This field is where the name of the room is entered. If scheduling panels are used, the name entered here displays on the panel.
	- **Description:** This field is where details on the room are provided.
- Location: This field provides the location of the room and is used for the Find Available Rooms feature on scheduling panels. The information typed here needs to be consistent. The "first floor" on one room is seen differently than "1st Floor" on another room.
- Time Zone: This is set to the time zone where the room is located.
- eControl URL: This is the URL for the web-based Xpanel for the room. The desktop executable for Xpanels cannot be used here.
- WebCam URL: This is the URL for an IP-based camera for the room.
- Inherit Geographic Coordinates: This is where the latitude and longitude values are entered.
- 9. Click the **Scheduling Details** tab to specify the scheduling provider for the room.

Scheduling Details Tab

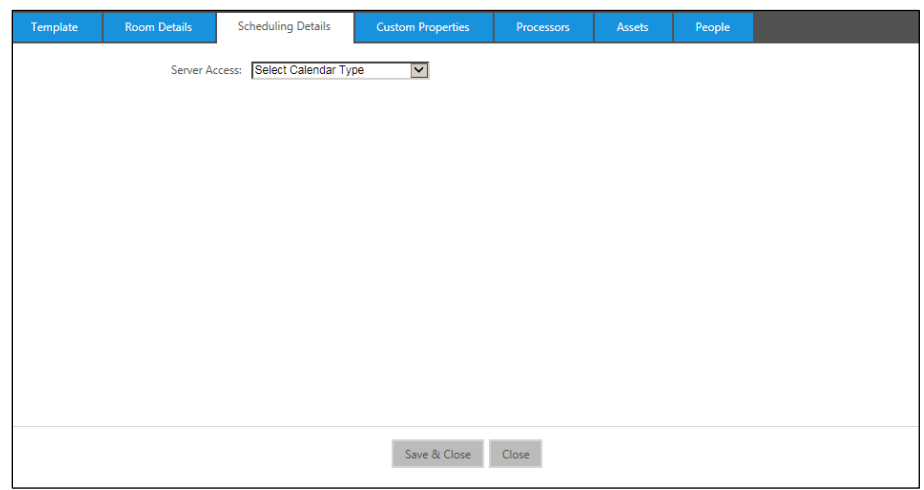

- 10. Click the Server Access drop-down list and select a provider in which Crestron Fusion Cloud can integrate.
- 11. Click the Custom Properties tab.

#### Custom Properties Tab

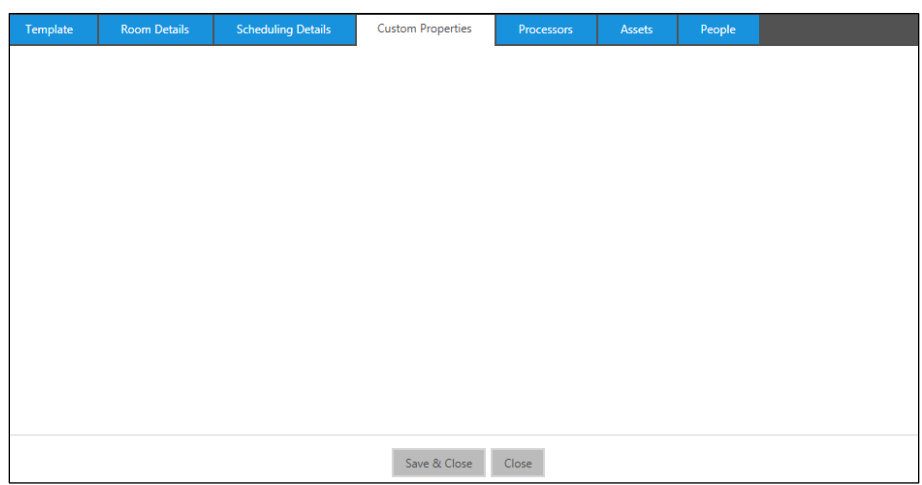

12. Depending on the provider, complete the required fields and test the connectivity.

NOTE: The fields in the Custom Properties tab are custom created within the software.

13. Click the Processors tab. The Processors tab contains all of the connectivity information to connect to the processor and set the room to use Symbol Discovery.

#### Processors Tab

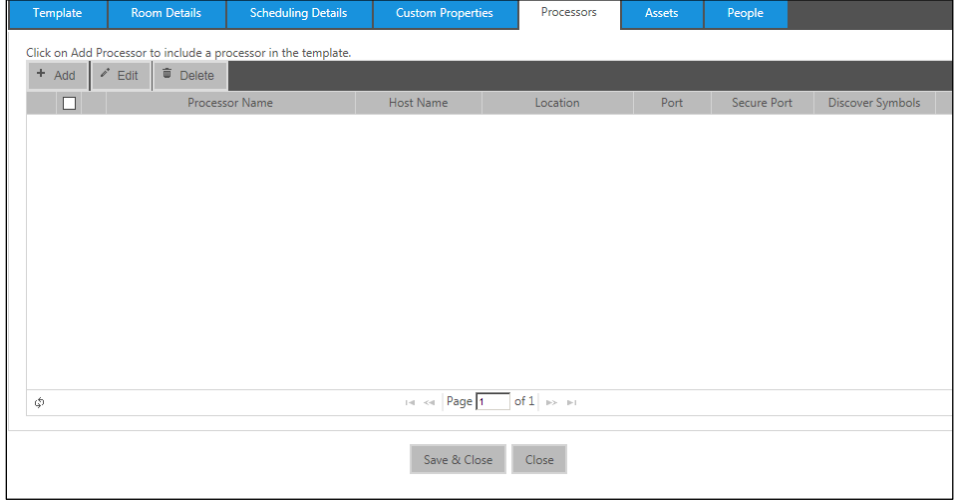

14. Click Add to add a processor to a template. The Add Processor dialog box displays.

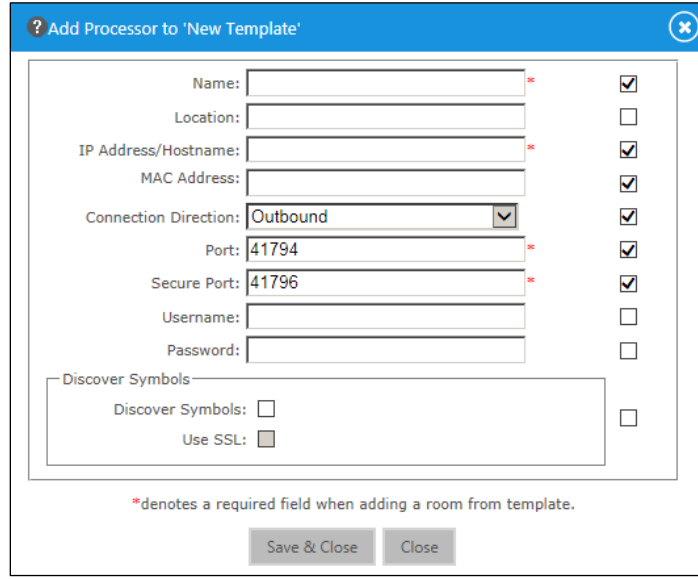

## NOTE: The check boxes at the end of each field indicate whether or not this value can be changed or edited when a room is created with this template. If the box is unchecked, the value listed cannot be changed and is grayed out when creating a

15. Complete the following fields as necessary.

room from the template.

#### Add Processor Dialog Box

- Name: This field is where the name of the room is entered. If scheduling panels are used, the name entered here displays on the panel.
- Location: This field provides the location of the room and is used for the Find Available Rooms feature on scheduling panels. The information typed here needs to be consistent. The "first floor" on one room is seen differently than "1<sup>st</sup> Floor" on another room.
- IP Address/Hostname: This is information used by Crestron Fusion Cloud to connect to the processor.
- MAC Address: This field contains the MAC Address fo the processor.
- Connection Direction: This shows the connection direction. The Connection is dependent on the Crestron Fusion Cloud solution. If the solution is a Crestron Fusion Cloud instance, all connections will be Inbound (processor initiates connection to Crestron Fusion Cloud). If the solution is On-Premises, the connection can be set to Inbound or Outbound. Crestron Fusion Cloud initiates connection to the processor.

NOTE: Inbound connections require configuration on the processor. Two commands must be evoked. These commands are CloudEnable (On/Off) and cloudUrl (a properly formatted Crestron Fusion Cloud URL).

- **Port:** This is the default Crestron communications port. Do not change unless instructed.
- Secure Port: This is the default port for secure communication. Do not change unless instructed.
- Username/Password: These settings are required only if the processor has been set with the login option to access the processor. If a username and password are required for the processor, enter the information here.
- Discover Symbols: This allows the user to discover symbols and use SSL. Click the check box if the symbol has been programmed for discovery. If SSL is invoked, click the Use SSL check box.
- 16. Click the Assets tab.

#### Assets Tab

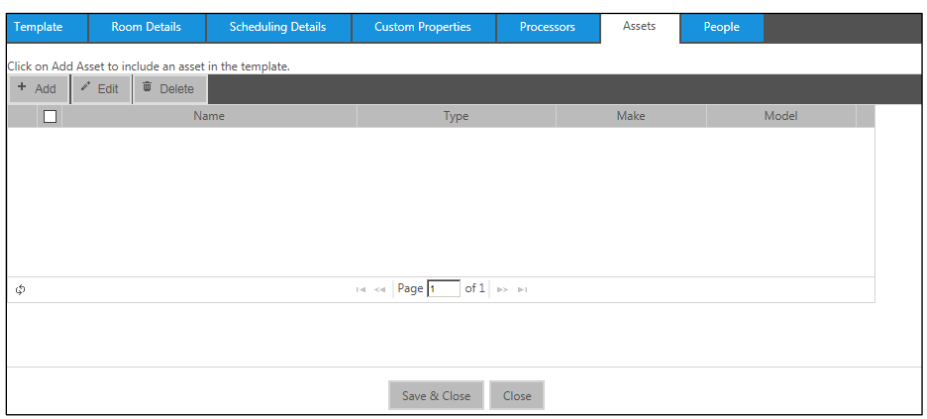

17. Click Add to open the Add Asset dialog box. From this dialog box, Crestron Connected assets can be added to the template.

#### Add Asset Dialog Box

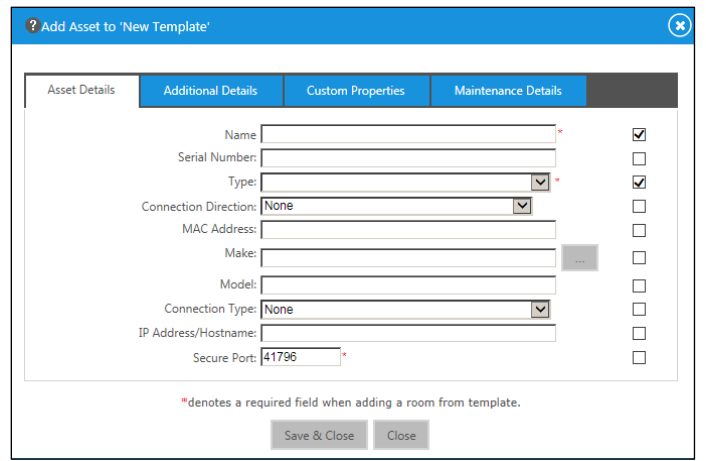

NOTE: Assets for the room or space should have already been added to the programming and will automatically import upon discovery, if Symbol Discovery is used.

18. Click the People tab. The People tab is used to add individuals to different Roles for the room.

#### People Tab

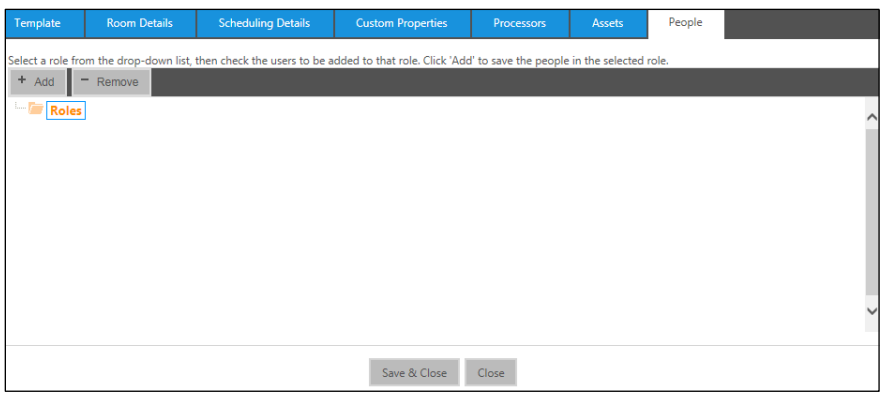

19. Click the Add to open the Add People dialog box.

#### Add People Dialog Box

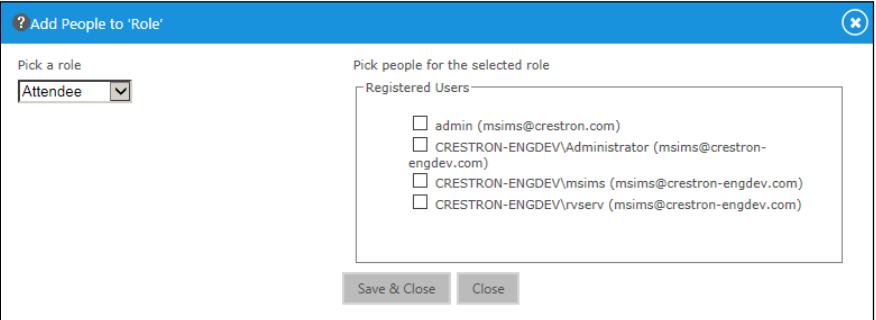

20. Complete the fields as necessary.

- Pick a Role: Use this drop-down list to determine which role to assign users to.
- Pick people for the selected role: Click the check box for one or more of the users listed to be added to the role for this room.

NOTE: A user account must be created beforehand. If the user account is a Windows account, the user must log in so the account can be created.

### <span id="page-40-0"></span>Editing a Template

1. Click the Objects tab, and then click Room Templates. A list of previously created templates is displayed on the right window.

#### Objects Tab

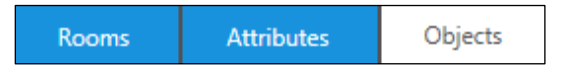

Room Templates Folder

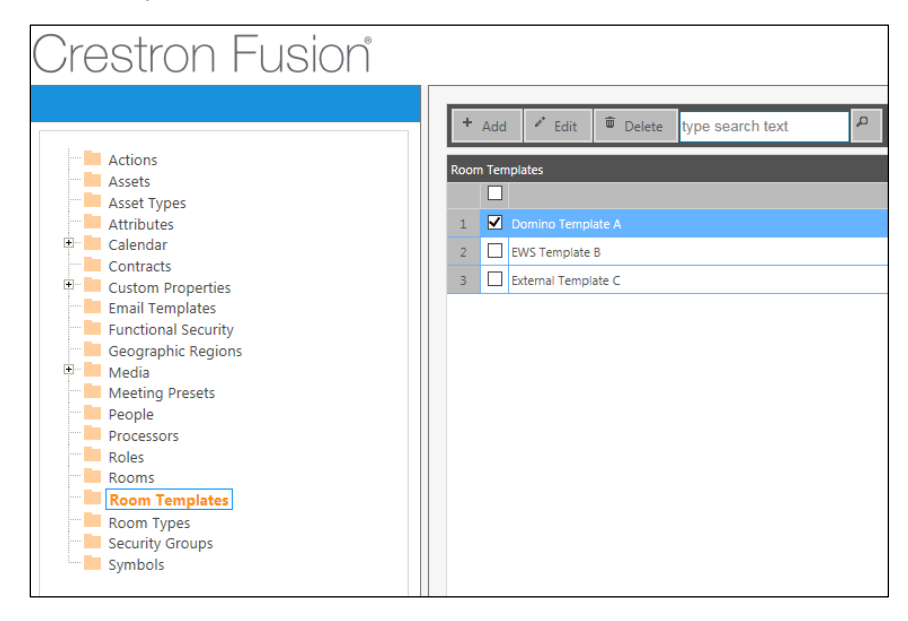

- 2. Click the check box for the template to be edited, and then click Edit.
- 3. The Edit Room Template dialog box opens for editing the template.

#### Edit - Room Template Dialog Box

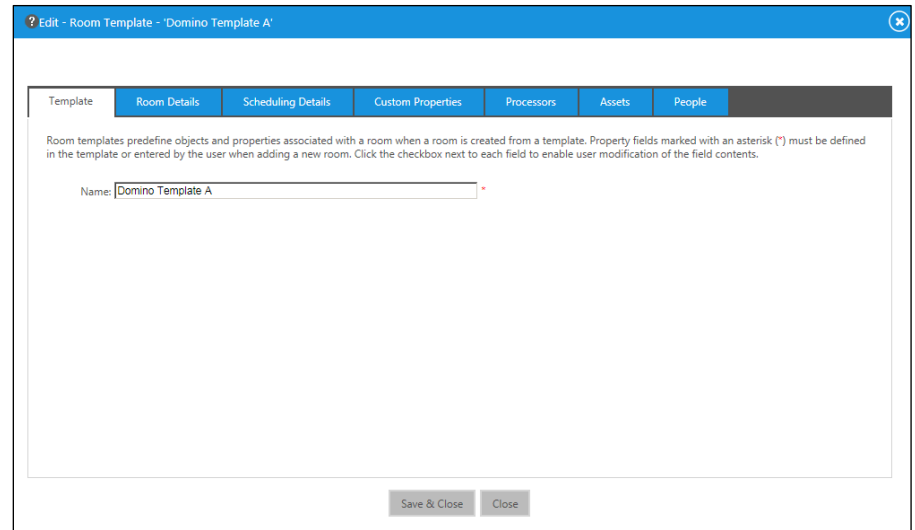

- 4. Enter a descriptive name for the template in the **Name** field.
- 5. Click Save & Close.

## <span id="page-41-0"></span>Deleting a Template

1. Click the Objects tab, and then click Room Templates. A list of previously created templates is displayed on the right window.

#### Objects Tab

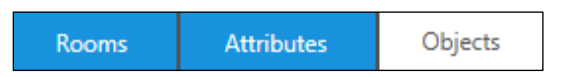

#### Room Templates Folder

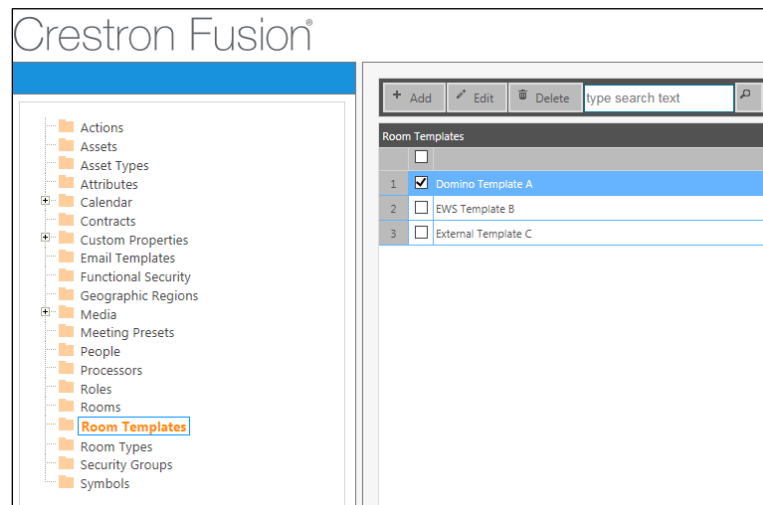

- 2. Click the check box for the template to be deleted, and then click Delete.
- 3. The Delete Room Template message box displays. Verify the deletion, and click Delete.

#### Delete - Room Template Message Box

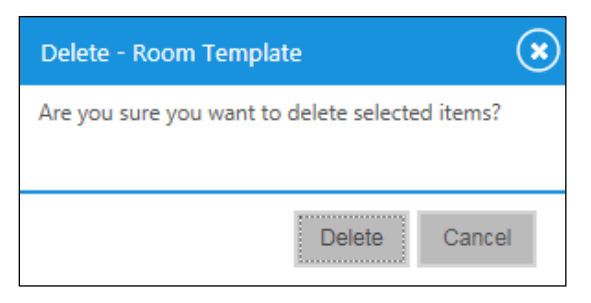

## <span id="page-42-0"></span>Organizing Attributes

Attributes are one of the cornerstones of Crestron Fusion Cloud. Attributes provide feedback and control for specific properties in the room. There are three types of attributes: digital, analog, and serial. Attributes are defined in programming and are then associated to the room within Crestron Fusion Cloud. Specific properties for each attribute can be set in the Attribute Details, Log Settings, Email Rules, and Forwarding Rules tabs.

### <span id="page-42-1"></span>Understanding the Attributes Tab

1. From the Crestron Fusion Cloud header tab, click the + icon located to the left of the Open link to open the pull-down tab.

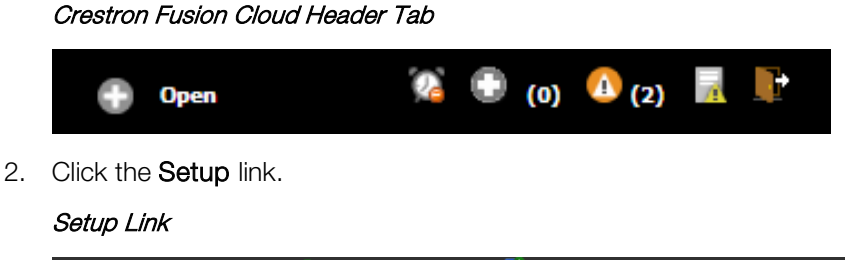

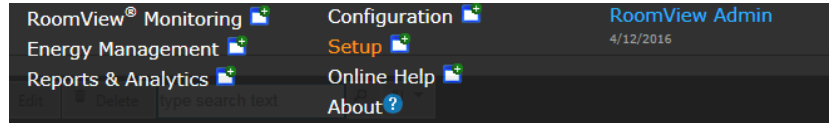

3. Click the **Attributes** tab, and then click **Room Templates**. A list of previously created templates is displayed on the right window.

#### Attributes Tab

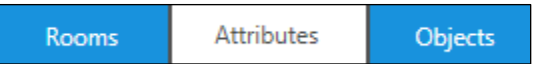

The following information explains how the Attribute Tree is structured.

#### Attribute Tree Structure

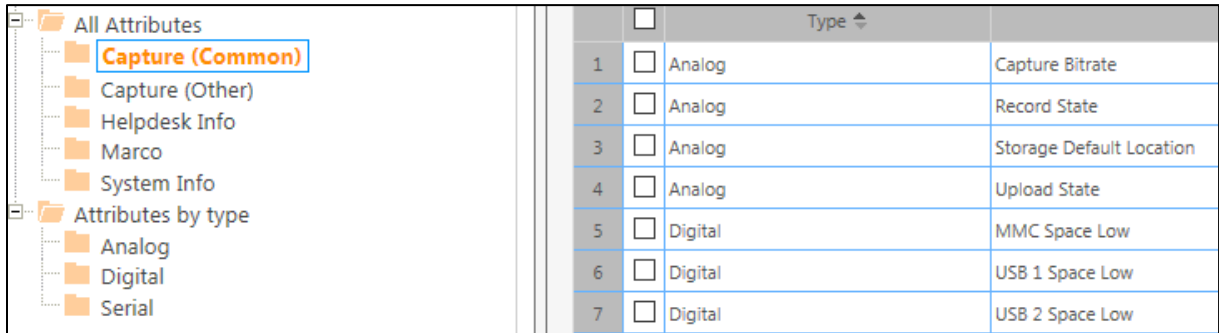

- Attributes are organized in almost the same way as they are for rooms. The folders in the tree are referred to as nodes. The nodes and attributes are organized similarly to how files and folders are organized in common operating systems.
- There are two default nodes: All Attributes and Attributes by Type. Every attribute is listed under Attributes by Type, but not every attribute has to be listed under the All Attributes node.
	- o All Attributes: The node represents collections of attributes for organization and creation of views under the Monitoring section on the Rooms tab. Within these views (Nodes), each attribute is represented as a column where the attribute name is listed at the top.
	- o Attribute by type: The attributes are organized by their type (digital, analog, and serial).
- 4. To associate an attribute to a node, under All Attributes, drag and drop the attribute from the window on the right to the specific node on the left.
- 5. Removing an attribute from a node within All Attributes dissociates the attribute but does not delete it permanently.

To remove an attribute, do the following:

- a. Click the node containing the attribute.
- b. Click the check box to the left of the attribute to be removed, and then click Remove.
- 6. Deleting an attribute completely deletes it from the database.

To delete an attribute, do the following:

- a. Click the node containing the attribute to be removed.
- b. Click the check box to the left of the attribute to be deleted, and then click Delete.
- 7. The Delete message box displays. Verify the selected nodes and attributes to be deleted, and then click Delete.

#### Delete Message Box

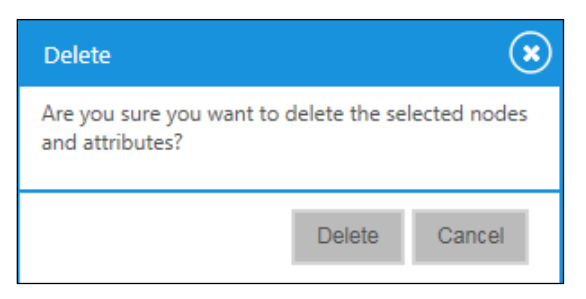

- 8. To apply a new attribute to all symbols, click the attribute.
- 9. Click the Apply to All Symbols button. This associates the selected attribute(s) to all symbols in the database.
- 10. The Add-Attributes message box displays. Click Save.

#### Add Attributes to Symbols

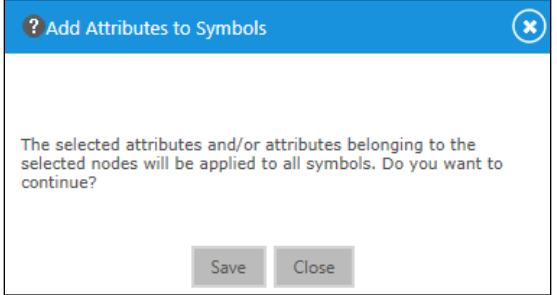

## <span id="page-44-0"></span>Editing an Attribute

1. Click the Attributes tab.

#### Attributes Tab

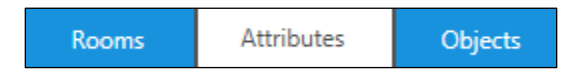

- 2. Click the attribute from either the All Attributes node structure or the Attributes by type node structure.
- 3. Click the check box to the left of the attribute to be edited, and then click Edit. The Edit - Attribute dialog box displays with the Attribute Details tab open.

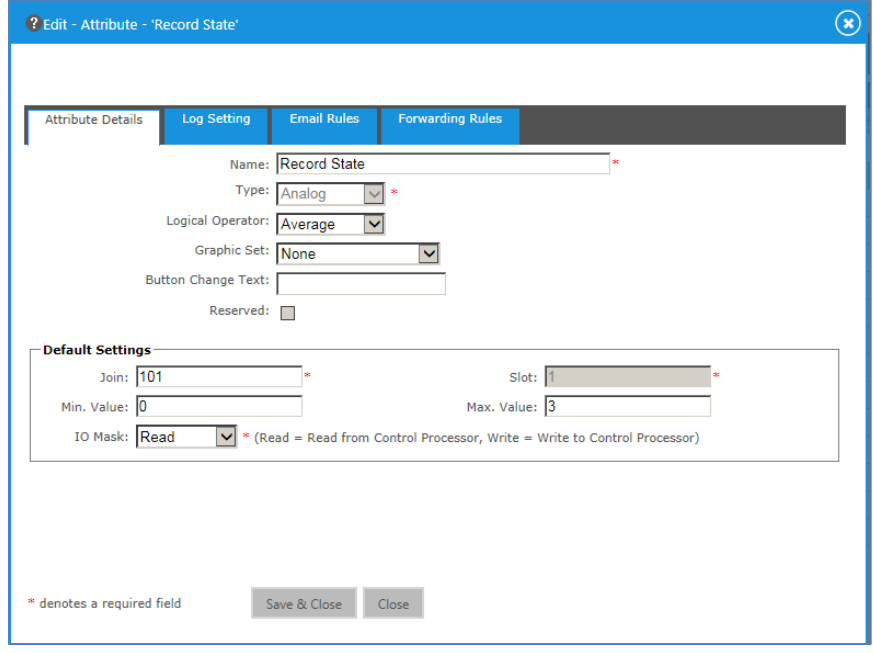

Attribute Details Tab / Edit - Attribute Dialog Box

- 4. Make the necessary changes.
- 5. Click Save & Close.

## <span id="page-45-1"></span><span id="page-45-0"></span>Configuring Email Alerts

One of the more popular features of Crestron Fusion Cloud is the ability to send e-mails to users based on conditions that may change in the room. Precise notification for the condition changes can be accomplished by creating rules based on the values of the three types of attributes: digital, analog, and serial.

## Adding an Email Alert Rule for Digital Attributes

1. From the Crestron Fusion Cloud header tab, click the + icon located to the left of the Open link to open the pull-down tab.

#### Crestron Fusion Cloud Header Tab

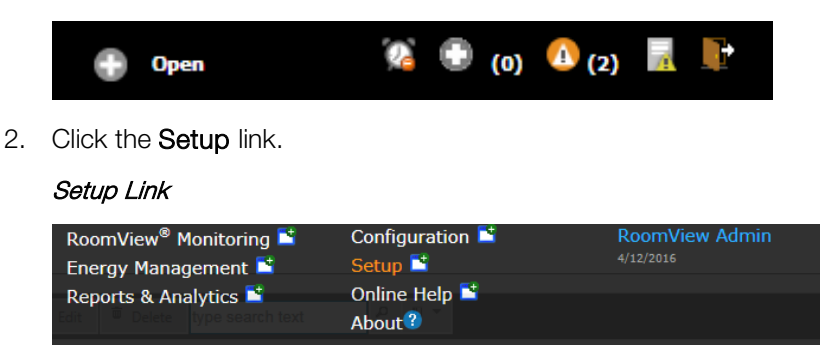

3. Click the Attributes tab.

#### Attributes Tab

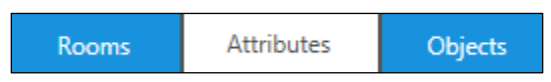

- 4. Locate the attribute in the **Attributes by type** node (digital, analog, or serial).
- 5. Click the check box to the left of the attribute, and then click Edit. The Edit - Attribute dialog box displays.

#### Edit - Attribute Dialog Box

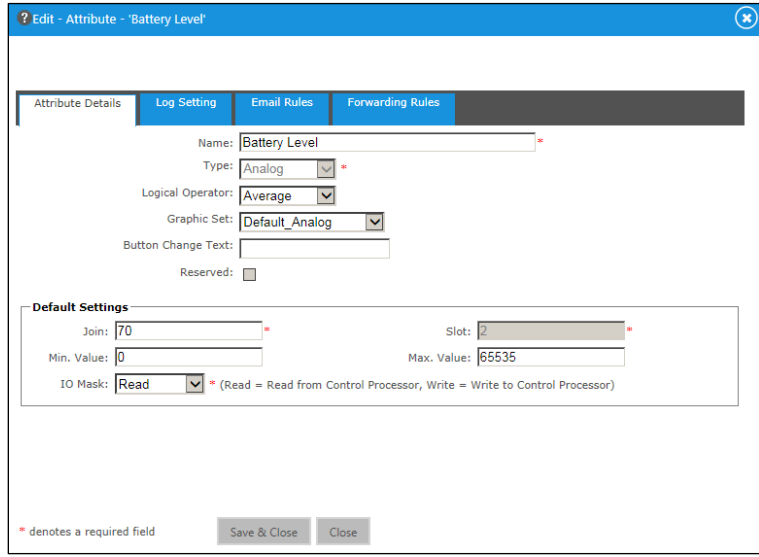

6. Click the Email Rules tab.

#### Email Rules Tab

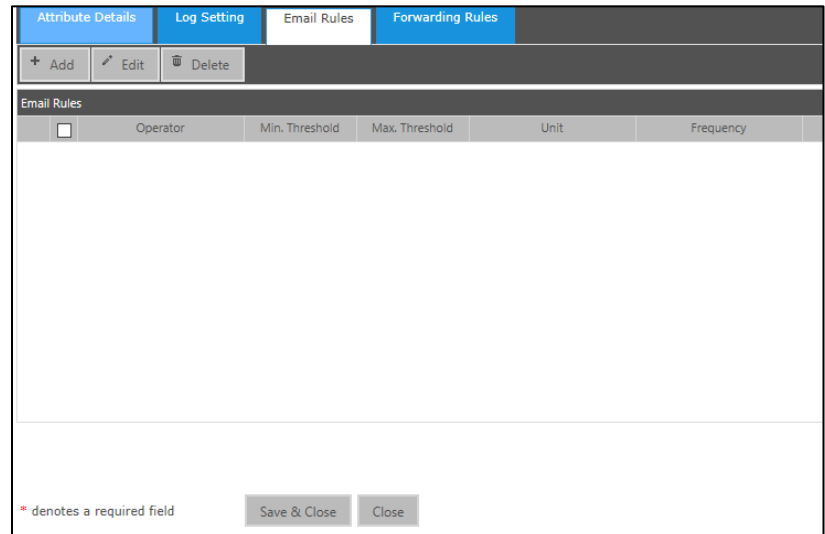

7. Click Add to add a new rule. The Add Email Rule dialog box displays.

#### Add Email Rule Dialog Box

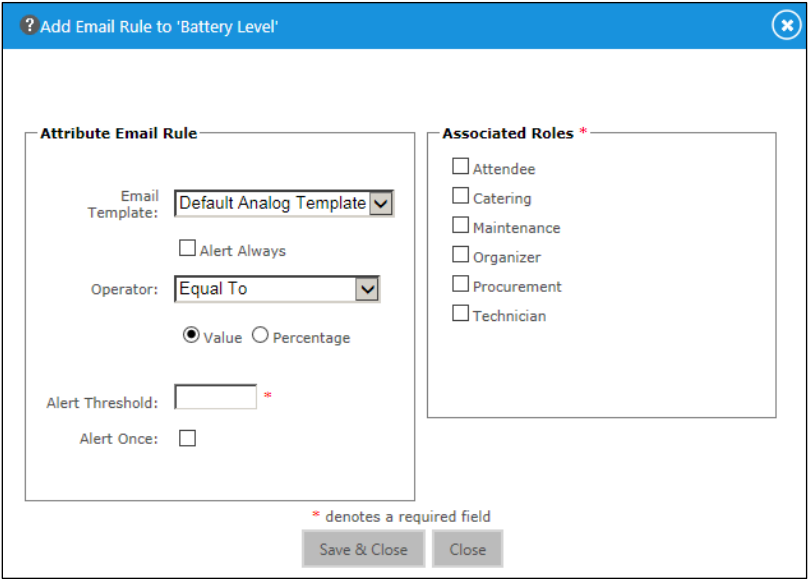

- 8. Complete the fields according to how the notification should trigger.
	- Email Template: This field identifies what template should be used when the e-mail notification is triggered.
	- Alert Always: Any time the value changes for this attribute, an e-mail is sent. If the check box is checked, the rest of the settings are grayed out.
	- Operator: For serial attributes the choices are as follows:
		- o Equal To: This sends notification for an exact serial string value match of the Alert Threshold.
		- o Not Equal: This sends notification for each serial string value not matching the Alert Threshold.
		- o Regular Expression: This sends notification when specific elements of the serial string match based on the Alert Threshold. A regular expression is a sequence of characters that define a search pattern, mainly for use in pattern matching with strings, or string matching.
	- Alert Threshold: This defines the actual value that the logical operator calculation depends on.
	- Alert Once: A single e-mail notification is sent when the logical operation calculation is true.
	- Associated Roles: This defines which associated role for the room receives the e-mail notification. Users are added to the role for the room under the room settings.
- 9. Click Save & Close.

## <span id="page-48-0"></span>Adding an Email Alert Rule for Analog Attributes

1. Click the Attributes tab.

#### Attributes Tab

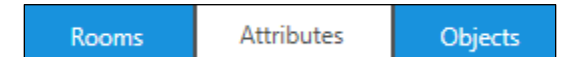

- 2. Locate the attribute in the Attributes by type node (digital, analog, or serial).
- 3. From the right side of the screen, click the check box to the left of the attribute type, and then click Edit.
- 4. The Edit Attribute dialog box displays. Click the Email Rules tab.

#### Edit - Attribute Dialog Box

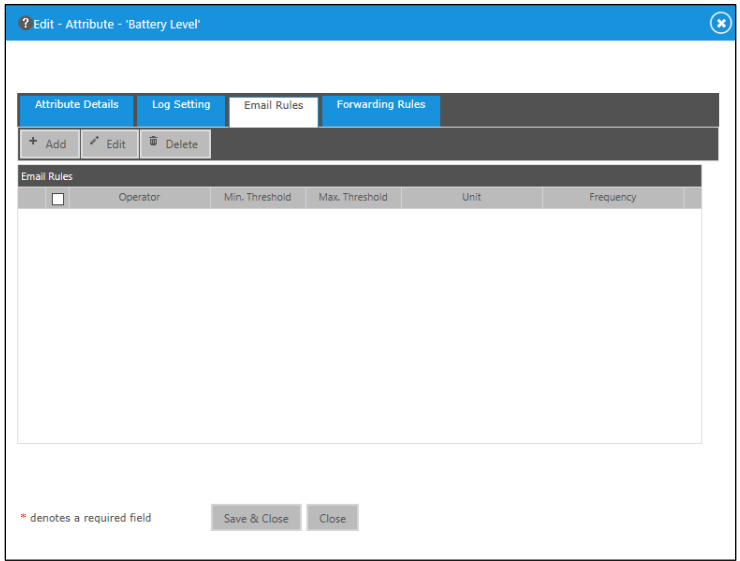

5. Click Add to add a new rule. The Add Email Rule dialog box displays.

### Add Email Rule Dialog Box

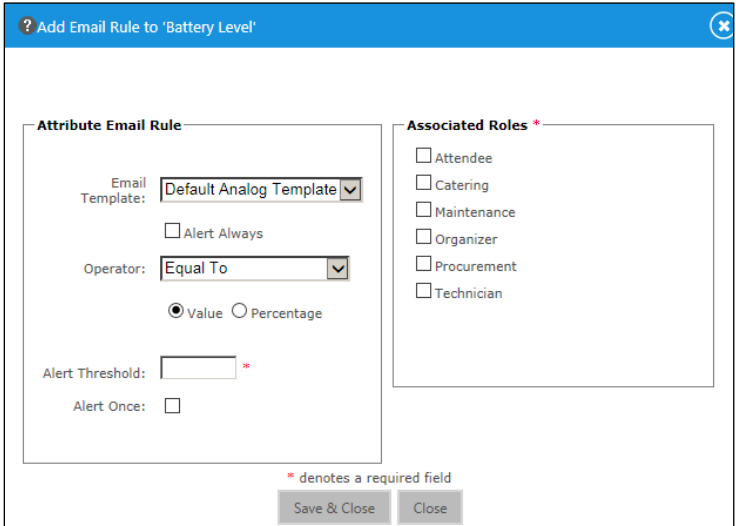

- 6. Complete the fields according to how the notification should apply.
	- Email Template: This field identifies what template should be used when the e-mail notification is triggered.
	- Alert Always: This sends an e-mail any time the value changes for this attribute. If the check box is checked, the rest of the settings are grayed out.
	- Operator: The choices for serial expressions are Equal To, Not Equal To, and Regular Expression.
		- **Equal To:** This sends notification for an exact serial string value match of the Alert Threshold.
		- o Not Equal To: This sends notification for each serial string value not matching the Alert Threshold.
		- o Regular Expression: This sends notification when specific elements of the serial string match, based on the Alert Threshold. A regular expression is a sequence of characters that defines a search pattern, mainly for use in pattern matching with strings, or string matching.
	- Value or Percentage: This defines whether the threshold is a specific value or a percentage of the attribute range (analog is 0-65535).
	- Alert Threshold: This defines the actual value that the logical operator calculation depends on.
	- Alert Once: A single e-mail notification is sent when the logical operation calculation is true.
	- Associated Roles: This defines which associated role for the room receives the e-mail notification. Users are added to the role for the room under the room settings.
- 7. Click Save & Close.

## <span id="page-49-0"></span>Adding an Email Alert Rule for Serial Attributes

- 1. Click the Attributes tab.
- 2. Locate the attribute in the Attributes by type node (digital, analog, or serial). From the right side of the screen, click the check box to the left of the attribute, and then click Edit.
- 3. The Edit Attribute dialog box displays. Click the Email Rules tab.

#### Email Rules Tab

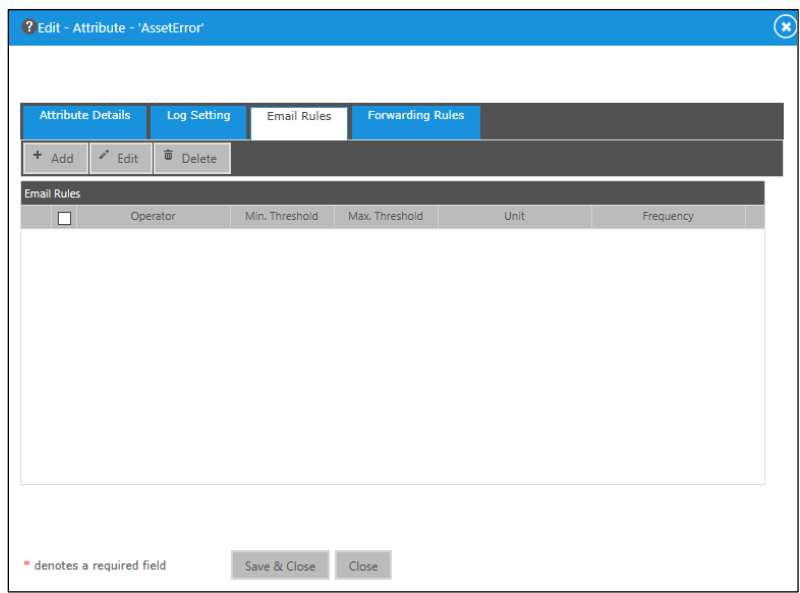

4. Click Add to add a new rule. The Add Email Rule dialog box displays.

#### Add Email Rule Dialog Box

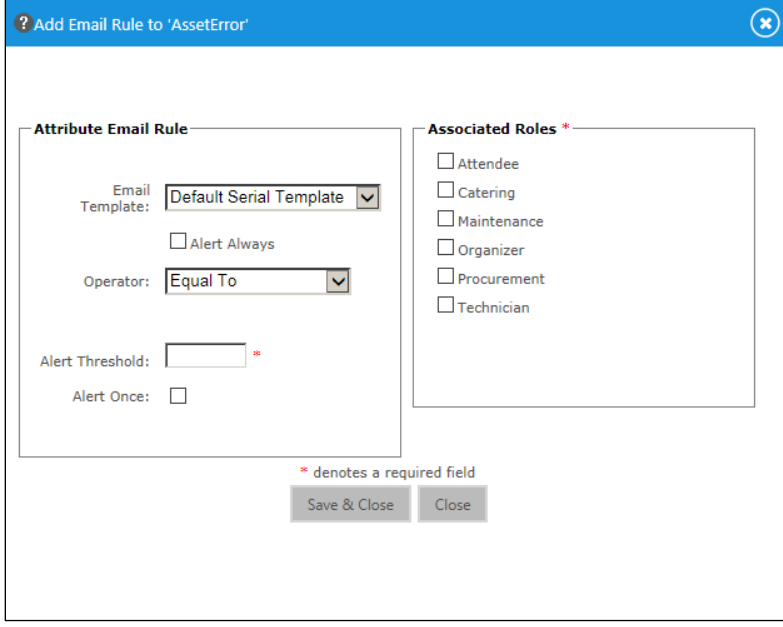

- 5. Complete the fields according to how the notification should apply.
	- Email Template: This field identifies what template should be used when the e-mail notification is triggered.
	- Alert Always: When the value changes for this attribute an e-mail is sent. If this is checked, the rest of the settings are grayed out.
	- Operator: The choices for analog expressions are Equal To, Not Equal To, and Regular Expression.
- o Equal To: This sends notification for an exact serial string value match of the Alert Threshold.
- o Not Equal To: This sends notification for each serial string value not matching the Alert Threshold.
- o Regular Expression: This sends notification when specific elements of the serial string match, based on the Alert Threshold. A regular expression is a sequence of characters that defines a search pattern, mainly for use in pattern matching with strings, or string matching.
- Alert Threshold: This defines the actual value that the logical operator calculation depends on.
- Alert Once: One e-mail notification is sent when the logical operation calculation is true.
- Associated Roles: This defines which associated role for the room receives the e-mail notification. Users are added to the role for the room under the room settings.
- 6. Click Save & Close.

## <span id="page-51-1"></span><span id="page-51-0"></span>Using Actions in Crestron Fusion Cloud

Actions in Crestron Fusion Cloud are used to trigger a single attribute value or multiple attribute values to one or more rooms. Actions can be sent manually or can be added to scheduling events or meetings for automation.

## Creating an Action in Crestron Fusion Cloud

1. From the Crestron Fusion Cloud header tab, click the + icon located to the left of the Open link to open the pull-down tab.

#### Crestron Fusion Cloud Header Tab

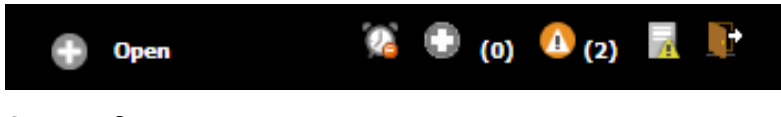

2. Click the Setup link.

#### Setup Link

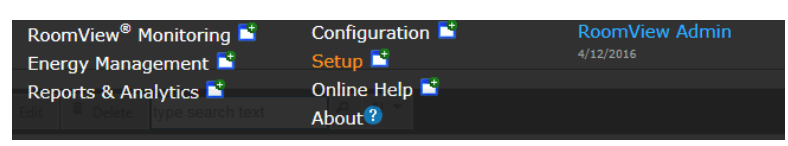

3. Click the Objects tab, and then click Actions. A list of default actions is displayed on the right window.

#### Objects Tab

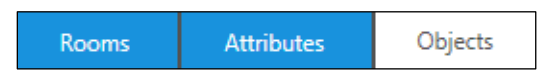

#### Default Actions

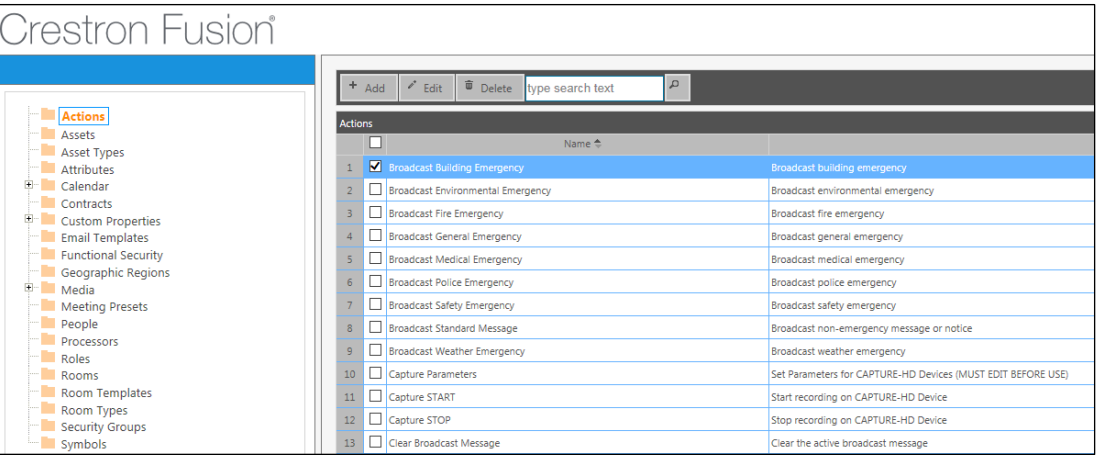

4. Click Add. The Add - Action dialog box displays.

#### Add - Action Dialog Box

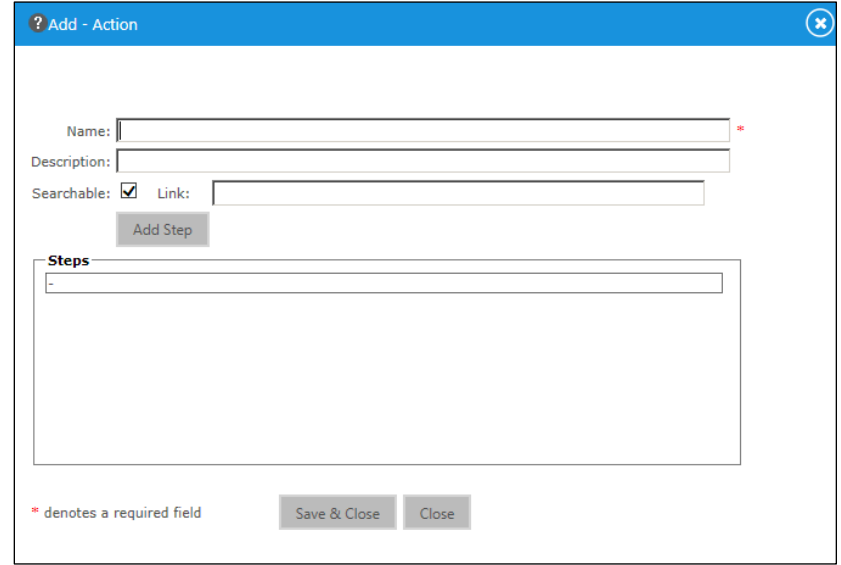

- 5. Complete the fields as necessary.
	- Name: This is where a descriptive name to define this action is added.
	- Description: This is where additional information about the asset is added.
	- Searchable: This check box defines whether the action displays as an option under the OLAI.
	- Link: This is where a URL link is added.
	- Add Step: This opens the Add Step dialog box to add steps to set one or more attribute values.

#### Add Step Dialog Box

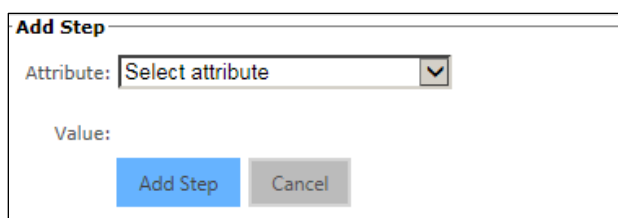

- o From the Attribute drop-down list, click the attribute and define the value to be sent.
- o Repeat this process until all steps have been added.
- o When complete, click **Add Step**. The **Add Action** dialog box displays.
- 6. Click Save & Close.

### <span id="page-53-0"></span>Sending an Action in Crestron Fusion Cloud for the Room Tree

1. From the Crestron Fusion Cloud header tab, click the + icon located to the left of the **Open** link to open the pull-down tab.

#### Crestron Fusion Cloud Header Tab

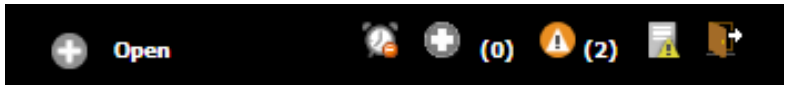

2. Click the RoomView<sup>®</sup> Monitoring link.

#### RoomView® Monitoring Link

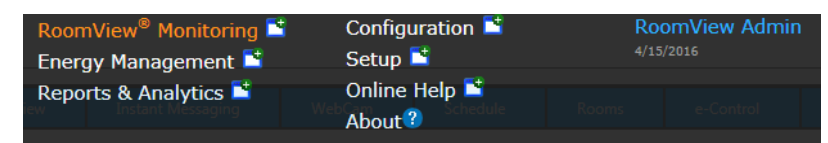

- 3. Select the room or node to apply the action. All rooms in a selected node receive the action.
- 4. Click the Apply Action drop-down list, and then select the Action to send.

#### Add Action Drop-Down LIst

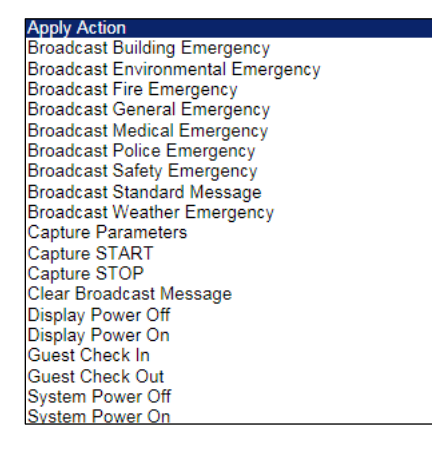

5. The Apply Action message box displays. Review the information, and then click OK.

#### Apply Action Message Box

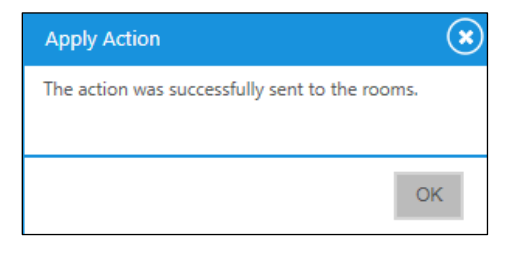

NOTE: These actions are applied to the room immediately. Be careful to select the appropriate rooms and nodes so as not to inadvertently send actions to the wrong rooms and possibly disrupt business activities.

### <span id="page-54-0"></span>Scheduling an Action in Crestron Fusion Cloud

1. From the Crestron Fusion Cloud header tab, click the + icon located to the left of the Open link to open the pull-down tab.

Crestron Fusion Cloud Header Tab

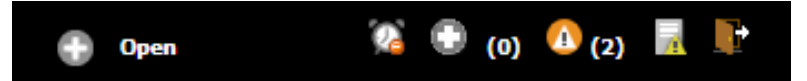

2. Click the RoomView® Monitoring link.

#### RoomView Monitoring Link

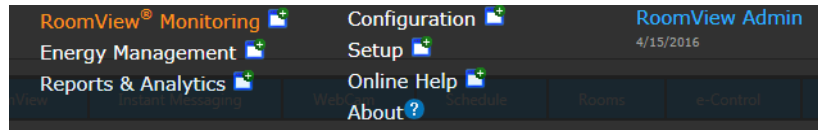

- 3. From the tree, click the room where the action is to be scheduled.
- 4. Click the Schedule tab and locate the time and date the action is to occur.

#### Schedule Tab

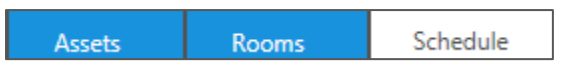

5. Double-click the time slot. The Pick the type of meeting dialog box displays.

#### Pick the type of meeting Dialog Box

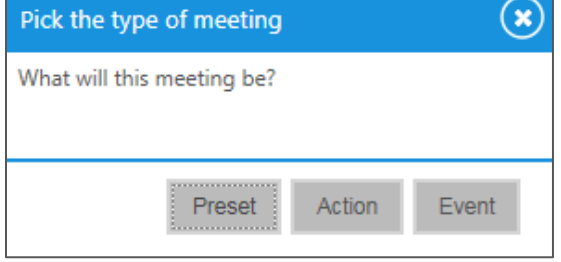

6. Click the type of meeting and the Add Meeting/Event dialog box displays with the Meeting Details tab selected.

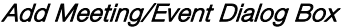

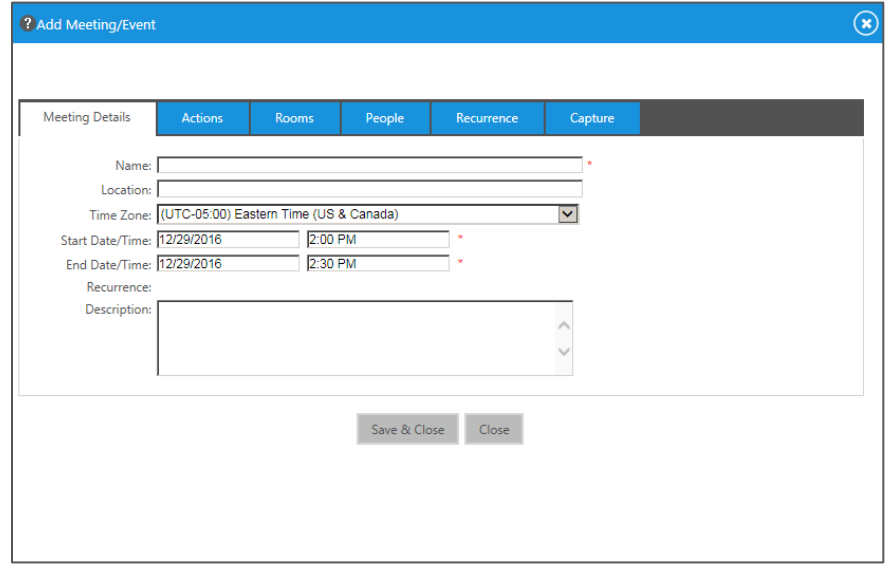

- 7. Complete the fields as necessary.
	- Name: This the subject of the meeting or event.
	- Location: This is where to fill in the meeting location, if required.
	- Time Zone: This is the time zone for the room by default (unless otherwise specified).
	- Start Date/Time: This defines the start date and start time of the meeting. If this is an event, only the Start Date/Time is displayed.
	- End Date/Time: This defines the end date and end time of the meeting.
	- Recurrence: This field displays only after a meeting is saved.
	- Description: This field is where a short description of the meeting can be added.
- 8. Click the Actions tab.

#### Actions Tab

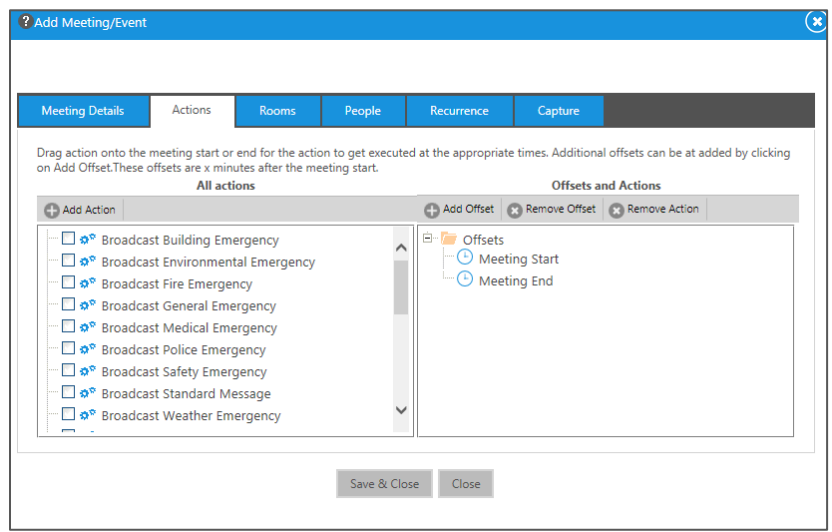

9. Drag and drop the desired action to the Meeting Start or Meeting End field so that the action gets executed at the appropriate times.

Another way to add an action is to highlight Meeting Start or Meeting End, click the check box for the desired action, and then click Add Action. To delete an action, click Remove Action.

- 10. Click Add Offset to add a delayed predetermined time from the start of a meeting for the action.
- 11. Click the Rooms tab.

? Add Meeting/Event G Meeting Details People Room: Capt  $\bigcirc$  Add  $\bigcirc$  Remove  $\begin{array}{ll}\n\mathbf{E} \cdot \Box \quad \mathbf{I} \quad \mathbf{C} \quad \mathbf{f} \quad \mathbf{C} \quad \mathbf{f} \quad \mathbf{S} \quad \mathbf{F} \quad \mathbf{D} \quad \mathbf{F} \quad \mathbf{C} \quad \mathbf{F} \quad \mathbf{F} \quad \mathbf{F} \quad \mathbf{F} \quad \mathbf{F} \quad \mathbf{F} \quad \mathbf{F} \quad \mathbf{F} \quad \mathbf{F} \quad \mathbf{F} \quad \mathbf{F} \quad \mathbf{F} \quad \mathbf{F} \quad \mathbf{F} \quad \mathbf{F} \quad$ True Blue Cafe ⊕ □ ■ a G Cerstron Training Institute<br>
⊕ □ ■ 05 Cerstron Training Institute<br>
⊕ □ ■ 08 Officence Rooms<br>
⊕ □ ■ 08 Offices<br>
⊕ □ ■ 08 Offices<br>
□ ■ Discovered Objects Save & Close

12. Click the Room Tree to add additional rooms for the scheduled action, and then click Add.

#### Rooms Tab

13. Click the Recurrence tab to set the pattern for a recurring meeting.

#### Recurrence Tab

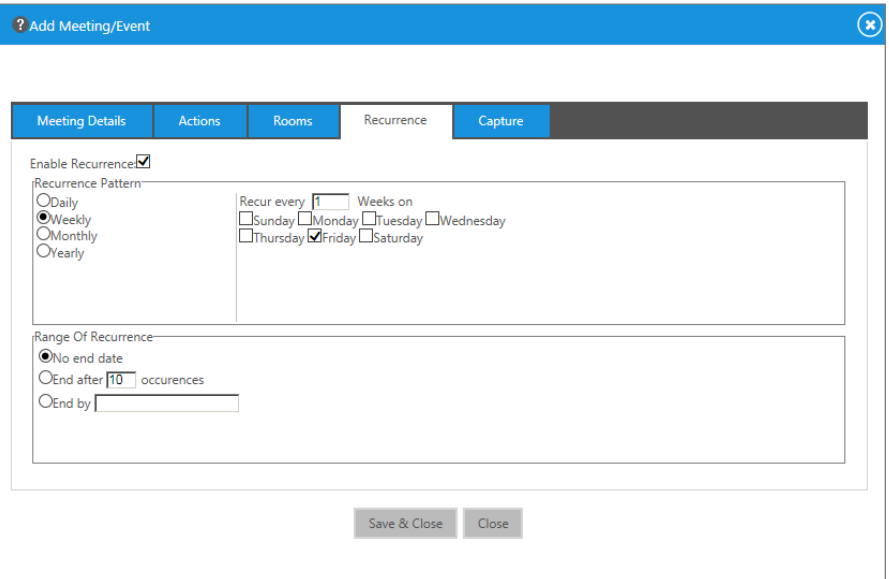

- 14. Complete the fields as necessary.
- 15. Click Save & Close.

NOTE: The Capture tab is available only when a Capture HD® device is assigned to a room.

### <span id="page-57-0"></span>Deleting a Meeting

To delete a meeting after saving and closing the Add Meeting/Event dialog box, complete the following steps:

1. Click the meeting displayed on the calendar.

#### Delete a Meeting

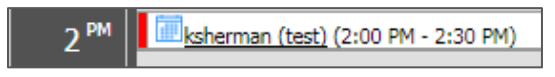

2. The Edit Meeting/Event dialog box displays, click Delete. The Delete Meeting dialog box displays.

#### Edit Meeting/Event Dialog Box

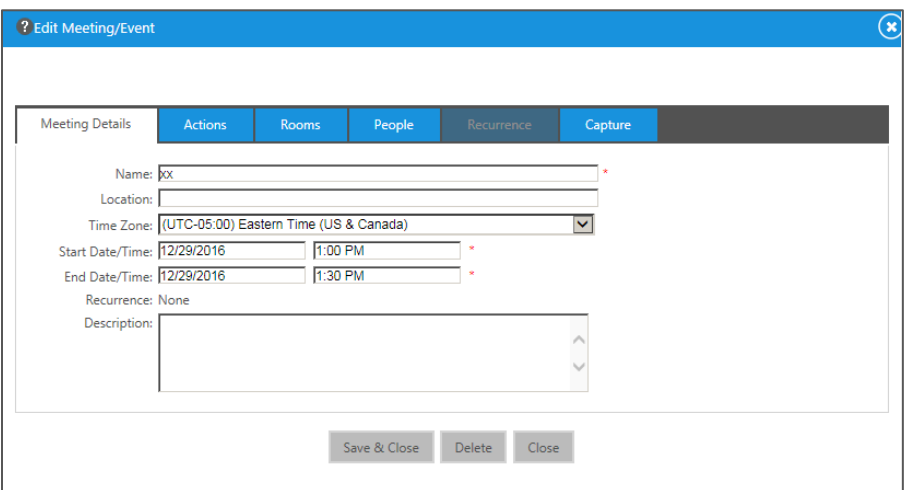

#### Delete Meeting Dialog Box

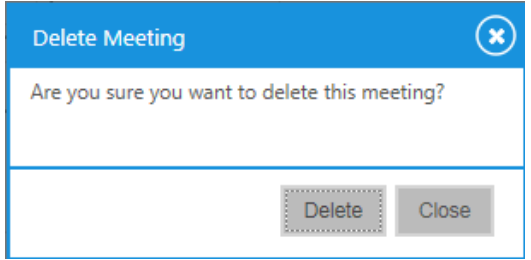

3. Click Delete. The meeting will be removed from the calendar.

## <span id="page-58-0"></span>Managing Help Requests

Help Request messaging allows the staff utilizing a room to send a message to request help (using a touch panel in the room) to Crestron Fusion Cloud. Typically, these are predefined messages sent from the program based on a button press. The message is sent to Crestron Fusion Cloud, where it is posted to the website. Audible and visible alerts can be seen and heard from the website along with an e-mail notification if configured.

1. From the Crestron Fusion Cloud header tab, click the + icon located to the left of the Open link to open the pull-down tab.

Crestron Fusion Cloud Header Tab

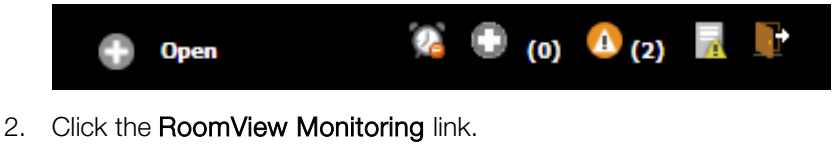

### RoomView Monitoring Link

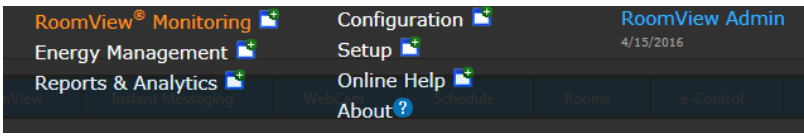

3. Click the My RoomView tab. The help requests appear at the bottom of the window.

Help Requests List

| <b>Help Request</b> |                                               |        |                     |
|---------------------|-----------------------------------------------|--------|---------------------|
| Severity            | Date                                          | Room - | Méssage             |
| $\mathbf{1}$        | 10/22/2015 9:58:04 AM 0482 - Hudson River     |        | Help requested for  |
| $\overline{1}$      | 10/21/2015 2:16:53 PM 0452 - Hangzhou         |        | Help requested for  |
| 1                   | 12/8/2015 2:21:00 AM   0452 - Hangzhou        |        | Help requested with |
| 1                   | 11/10/2015 6:13:12 PM 0452 - Hangzhou         |        | Help requested with |
| 815                 | 10/29/2015 4:10:56 PM 0437 - Seoul            |        | Help requested with |
| 51.1                | 10/30/2015 10:05:58 AM 0426 - Hudson Crossing |        | Help requested with |

- 4. To open a help request, double-click a help request row.
- 5. The Help Response dialog box displays. Respond and add notes as necessary.

Help Response Dialog Box

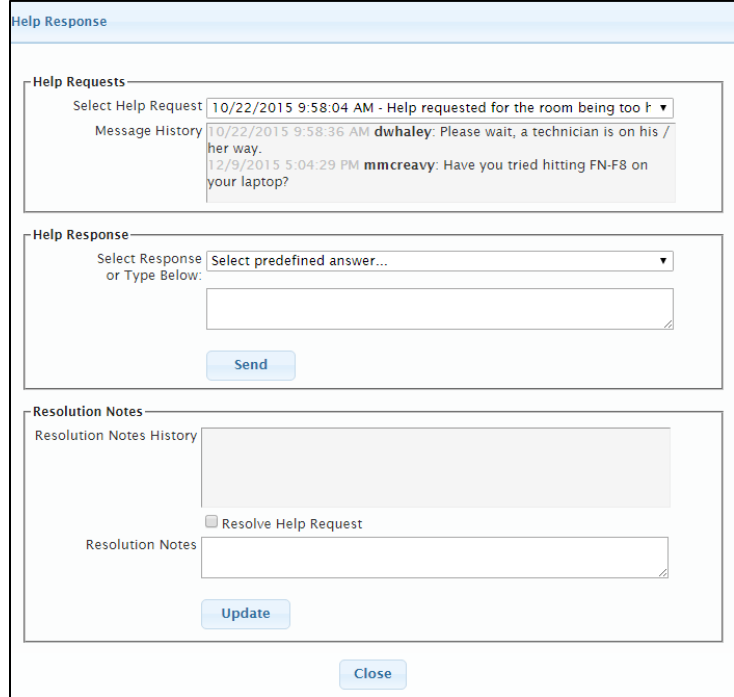

- 6. Complete the fields as necessary.
	- Select Help Request: The currently selected Help Request appears here.
	- Message History: The touch panel in the room can be programmed to send and receive messages. An interaction between the two parties as it relates to this message is tracked here.
	- Select Response or Type Below: The drop-down menu contains generic responses to be sent back to the room. The field directly underneath allows a custom message to be sent back to the room. This message displays on the touch panel through programming.
	- Send: Click this button to send the help response.
- Resolution Notes History: The history of the Help Request and Help Responses are shown here.
- Resolve Help Request: Once the Help Request is completed, click the check box. The help request will be closed and removed from the My RoomView tab.
- Resolution Notes: After clicking the Resolve Help Request check box, enter notes in this field to describe what the issue was and how it was resolved.
- Update: Click this button to clear help requests.
- 7. When complete, click Close to close the window.

## <span id="page-60-0"></span>Monitoring Rooms

The Crestron Fusion Cloud Monitoring web client contains all of the live feedback, control options, and views for rooms across the facility. This information is dependent upon the selection made on the room tree. Either a single room or an entire node can be viewed at once.

1. From the Crestron Fusion Cloud header tab, click the + icon located to the left of the Open link to open the pull-down tab.

#### Crestron Fusion Header Tab

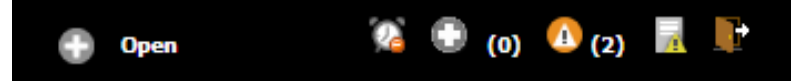

2. Click the RoomView<sup>®</sup> Monitoring link.

#### RoomView Montroring Link

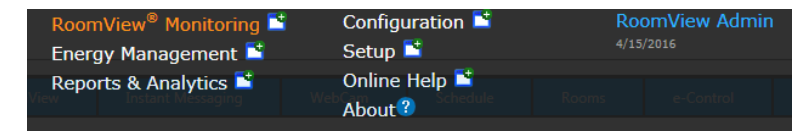

3. Click the Capture tab. This displays all of the information for using CaptureLiveHD.

#### Capture Tab

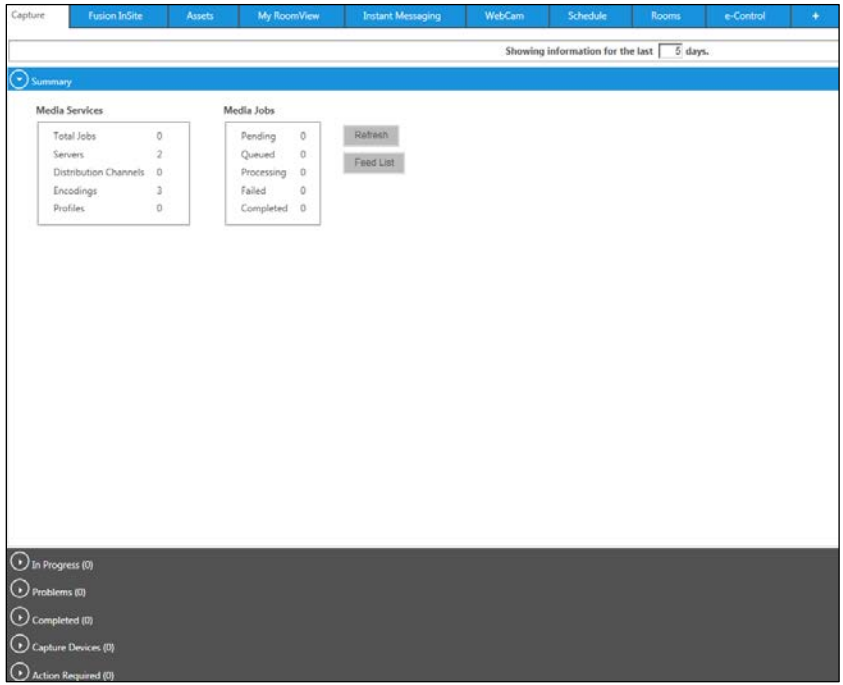

- 4. There are several views, as follows:
	- Summary: This shows the total jobs that are processed and distributed. The Feed List launches the RSS Feed for all processed jobs.
	- In Progress: This shows the current jobs that are being processed by Crestron Fusion Cloud.
	- Problems: This shows transcoding error issues.
	- Completed: This is a list of successfully completed transcodes.
	- Capture Devices: This shows all Capture HD units associated with the Crestron Fusion Cloud software. This view provides live feedback and information on the hardware.
	- Action Required: This shows any jobs that require additional information or need to be processed.
- 5. Click the Assets tab. The Assets tab shows all Assets that are associated with the room or node that has been selected.

#### Assets Tab

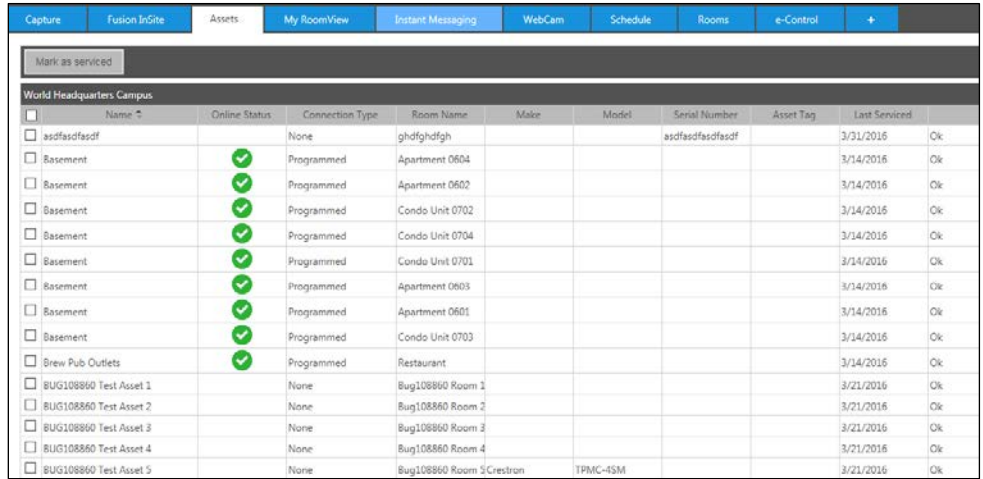

6. Click the My RoomView tab. This tab shows all critical status messages and help requests.

#### My RoomView Tab

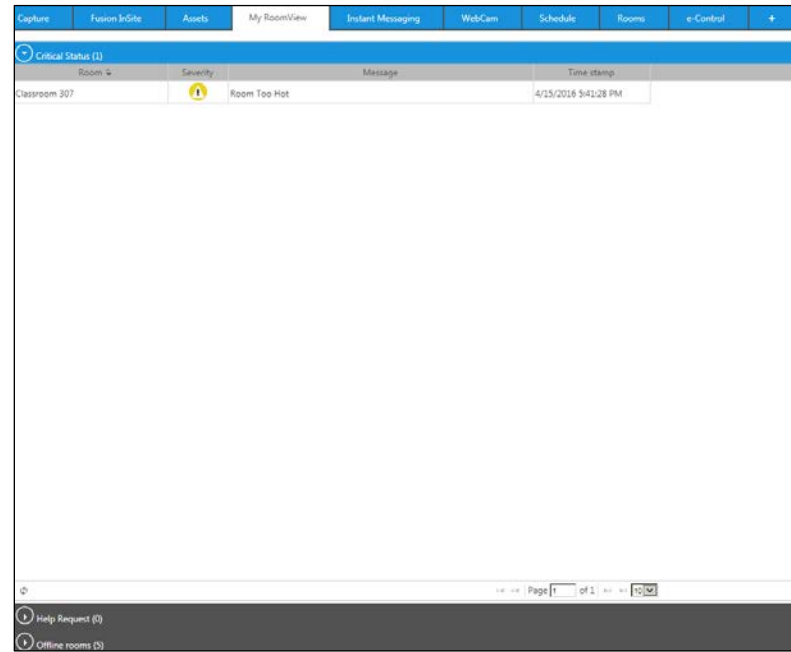

7. Click the Instant Messaging tab. This provides the ability to message back and forth with the selected room.

#### Instant Messaging Tab

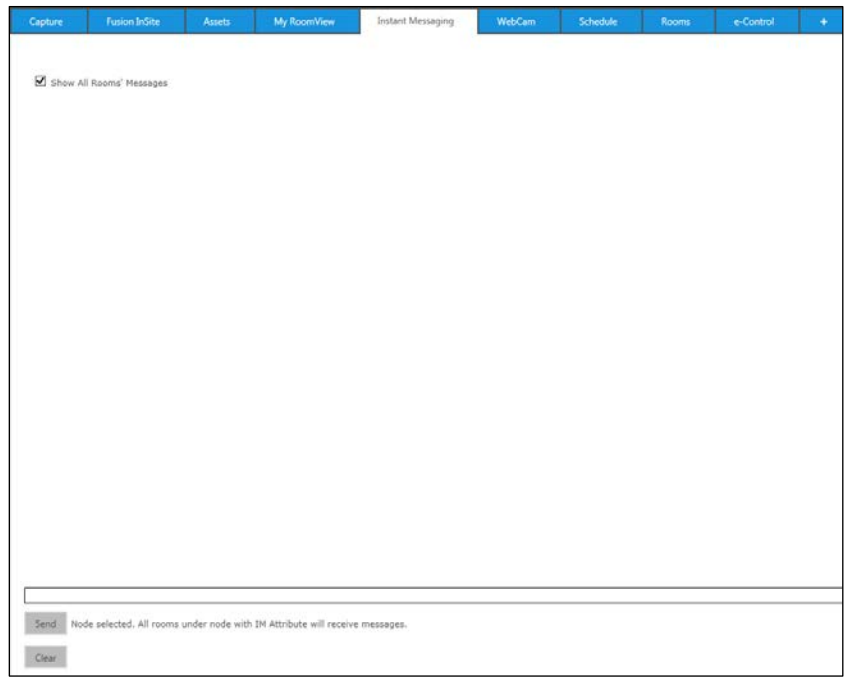

8. Click the WebCam tab. This loads a video image from an IP camera. The URL for the stream is entered when the room is created under Setup.

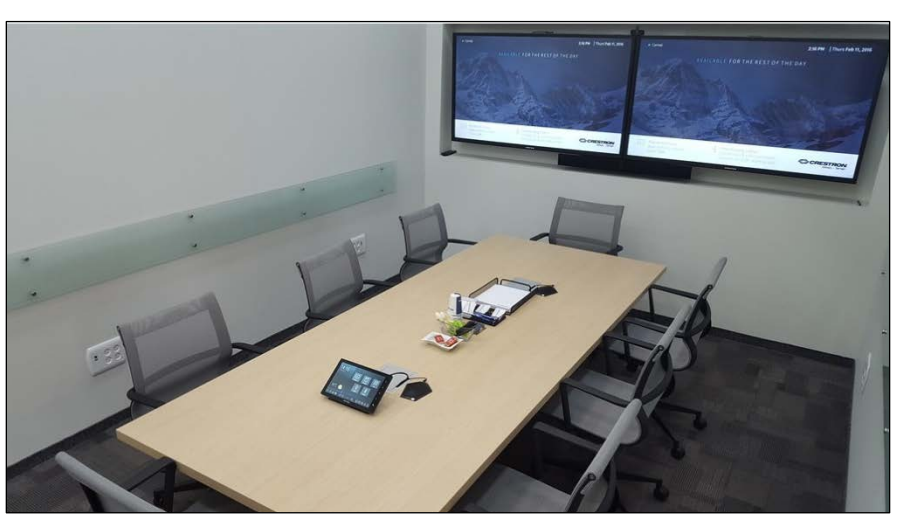

#### WebCam Video Image

9. Click the Schedule tab. The Schedule tab shows the schedule for the room. Scheduling data is accessed from the internal scheduler or an integrated scheduling provider.

#### Schedule Tab

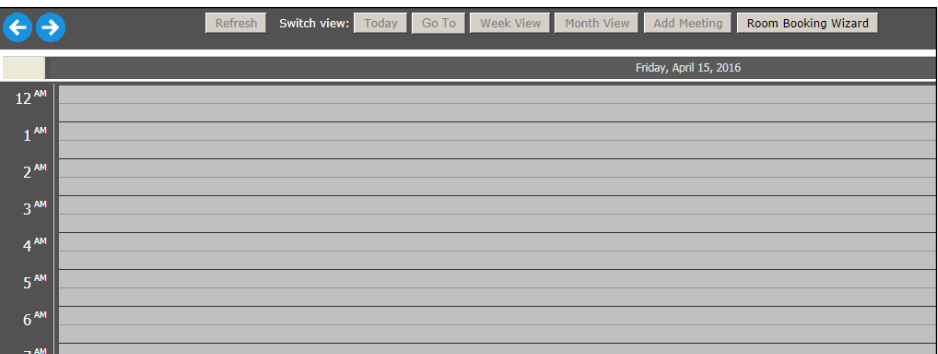

- 10. A single room must be selected in order to see the schedule. Double-click an open time slot to allow for meeting creation.
- 11. Click the Rooms tab. This is the main view for feedback on attributes in Crestron Fusion Cloud. Feedback is displayed based on the room or node selected.

Rooms Tab

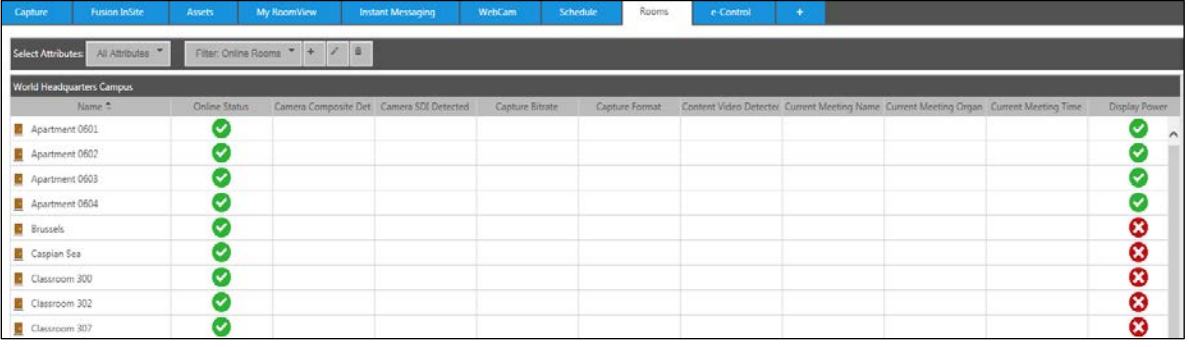

- Select Attributes: The drop-down menu reflects the nodes populated on the **Attributes** tab under the Setup section of the website. Selecting an entry from this drop-down menu shows a different set of attributes, sometimes referred to as a view.
- Filter: Filters can be created to qualify the data presented on the page. For instance, a filter can be created to show only rooms whose projectors show more than 1500 hours.
- 12. Click the e-Control tab. This loads a web-based Xpanel that allows for direct control of the room. Either the Xpanel is embedded into the web page or a secondary browser window is launched to load and display the Xpanel.

#### e-Control Examples

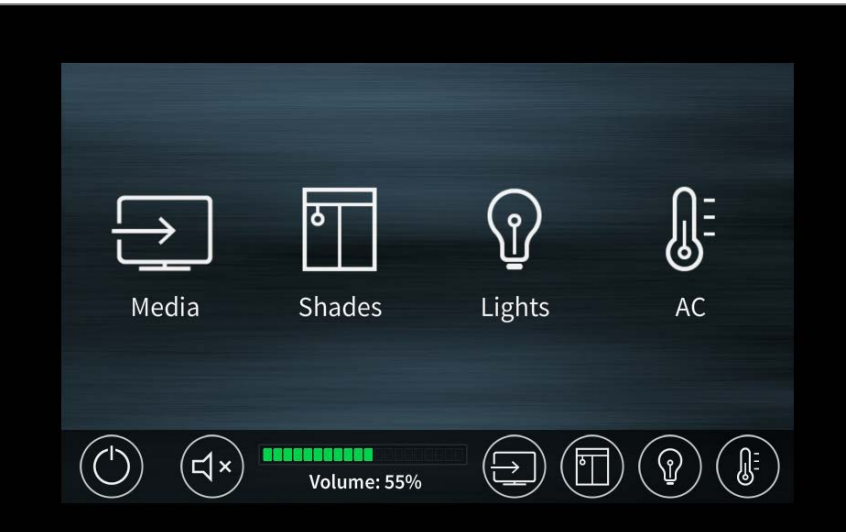

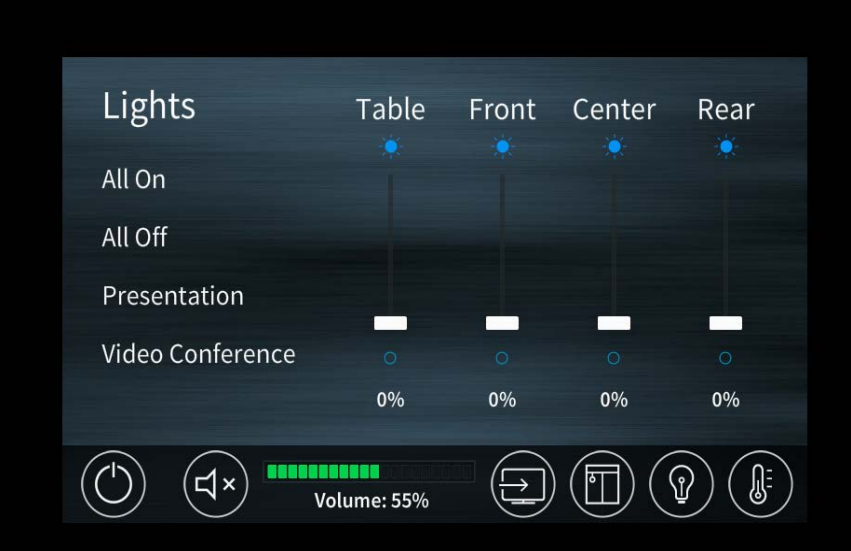

This page is intentionally left blank.

**Crestron Electronics, Inc.**<br>
15 Volvo Drive Rockleigh, NJ 07647<br>
Tel: 888.CRESTRON<br>
Fax: 201.767.7576<br>
www.crestron.com 15 Volvo Drive Rockleigh, NJ 07647 Tel: 888.CRESTRON<br>Fax: 201.767.7576 Fax: 201.767.7576 Specifications subject to www.crestron.com change without notice.

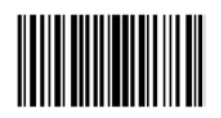

**– DOC. 7908 B (2047016 ) 7**